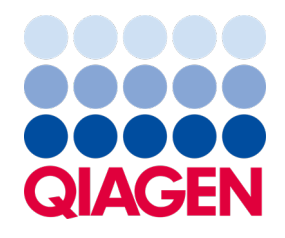

2023 年 4 月

# QuantStudio<sup>™</sup> 5 Real-Time PCR System 用 Investigator® Quantiplex® Pro ハンドブック

法医学サンプルにおけるヒトおよび男性 DNA 定量用

Sample to Insight

### 目次

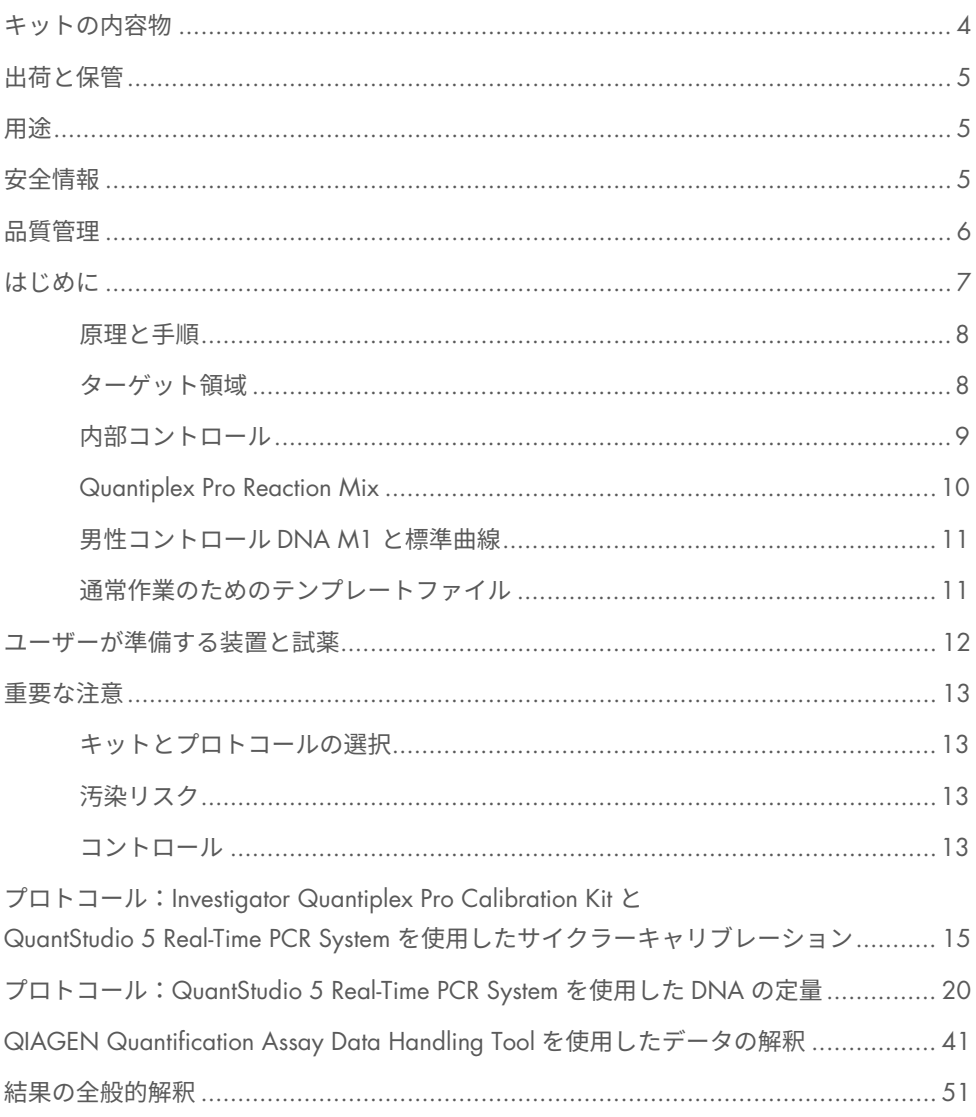

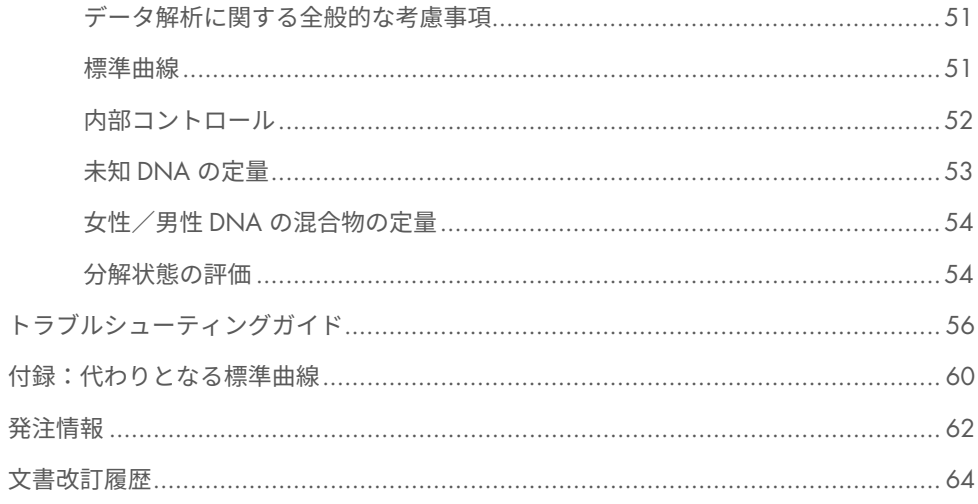

### <span id="page-3-0"></span>キットの内容物

#### Investigator**®** Quantiplex**®** Pro Kit**(**200**)**

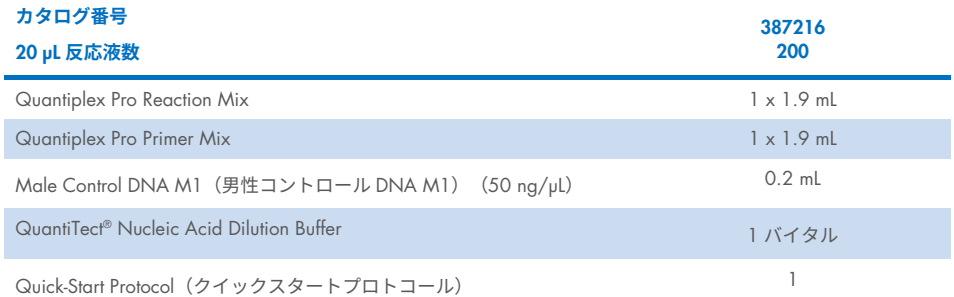

4 QuantStudio 5 Real-Time PCR System 用 Investigator Quantiplex Pro ハンドブック 04/2023

### <span id="page-4-0"></span>出荷と保管

キットの試薬は、受領後直ちに恒温冷凍庫に入れ、–30 から–15℃の温度で保管してくださ い。キットコンポーネントは、最初に使用した後は 2~8℃で保管し、凍結させないように してください。QuantiTect Nucleic Acid Dilution Buffer も、–30 から–15℃の温度で保管し てもかまいません。Quantiplex Pro Primer Mix は、遮光して保存する必要があります。DNA サンプルは、PCR 試薬と一緒に保管しないでください。これらの条件下であれば、コンポー ネントはキットに記載された有効期限まで安定した状態を保ちます。

### <span id="page-4-1"></span>用途

Investigator Quantiplex Pro Kit は、法医学、ヒト個人識別、父子鑑定における分子生物学ア プリケーション用です。本製品を疾病の診断、予防、治療に使用することはできません。

本製品の取り扱いには、しかるべき配慮と注意を払う必要があります。当社は QIAGEN®製 品のすべてのユーザーに対し、組換え DNA 実験用に作成された NIH ガイドライン、 またはその他の該当するガイドラインに従うことを推奨します。

### <span id="page-4-2"></span>安全情報

薬品を取り扱う際には、適切な白衣、使い捨て手袋、保護メガネを必ず着用してください。 詳細は、該当する安全データシート(Safety Data Sheets, SDS)を参照してください。SDS は、[www.qiagen.com/safety](http://www.qiagen.com/safety) からオンラインで、便利でコンパクトな PDF 形式で入手でき ます。このサイトで、QIAGEN キットおよびキットコンポーネントの SDS を検索、表示、 印刷することができます。

<span id="page-5-0"></span>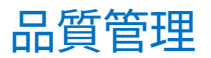

QIAGEN の ISO 認定品質管理システムに従い、既定の仕様に照らし合わせて Investigator Quantiplex Pro Kit の各ロットの検査が行われ、製品の一貫した品質が保証されています。 Investigator Quantiplex Pro Kit は ISO 18385 の要件を満たしています。

### <span id="page-6-0"></span>はじめに

ヒト同定は一般的に、検査の要件やサンプルの質に応じて、ショートタンデムリピー ト(Short Tandem Repeats、STR)、一塩基多型(Single Nucleotide Polymorphisms、SNP)、 または欠失/挿入多型(Deletion Insertion Polymorphisms、DIP)の解析に基づいて行われま す。これらのヒト同定に使用されるマルチプレックスアッセイは、定義した範囲のテンプ レートインプットを必要とする複合システムです。

Investigator Quantiplex Pro Kit では、定量的リアルタイム PCR を使用して、サンプル内のヒ トゲノム DNA、男性 DNA、および DNA の損傷の程度を定量的に解析することができま す。このキットは、サンプルに DNA フィンガープリントによる分析(STR、DIP、SNP 解析 など)を可能にするために十分な DNA が含まれているかどうかを確認できるように設計 されています。さらに、キットは、解析の妨げになるような反応阻害物質が含まれているか どうか、さらなる精製が必要かどうかの判断にも役立ちます。また、DNA 分解システムを 使用すれば、DNA の分解状態をより精密に評価することが可能です。

Investigator Quantiplex Pro Kit はホットスタート DNA ポリメラーゼ酵素と QuantiNova Guard 添加剤を使用します。これらのユニークな構成要素の組み合わせにより、抗体型のホットス タートの厳密性はさらに向上します。

キットの特徴には、正しいピペッティングを視覚的に識別できるビルトインコントロー ルや、PCR の感度や効率を失うことなくサイクル段階を短縮できるバッファー添加剤であ る Q-Bond®も含まれています。

#### <span id="page-7-0"></span>原理と手順

Investigator Quantiplex Pro Kit は、そのまま使用できるシステムで、ヒトおよび男性 DNA の検出と DNA 分解度の評価を定量リアルタイム PCR を使用して並行して行えます。キッ トは、法医学データベースやケースワークサンプルからヒト DNA を迅速かつ正確に定量 します。

増幅の検出は TaqMan®プローブと高速 PCR ケミストリーを使用して行われます。二重標識 プローブには、5'末端および 3'末端にそれぞれ蛍光レポーターとクエンチャーが含まれて います。PCR の伸長フェーズ中に、DNA ポリメラーゼの 5'および 3'エキソヌクレアーゼ 活性がクエンチャーから蛍光色素を切断します。その結果、蛍光が PCR 産物の蓄積量に比 例した量で検出可能になります。

#### <span id="page-7-1"></span>ターゲット領域

ヒト DNA 定量(4NS1C®)のターゲット領域はヒトゲノムのいくつかの常染色体に存在す る 91 bp の独自の領域です。この領域が選択されたのは高い感度が実現できるためで、 QuantStudio 5 Real-Time PCR System の FAM™色素チャンネルを使用して検出されます。

さらに、キットを使用することで、91 bp の 4NS1C 常染色体ターゲットと同じ遺伝子座 を標的にしつつ、より長い常染色体増幅産物(353 bp)が検出できます。常染色体ターゲッ トのサイズが異なるため、DNA 分解には長い常染色体ターゲットの方が感度が高く、DNA の分解状態により正確な評価が可能となります。このより大きい 353 bp の常染色体定量 ターゲット領域は、QuantStudio 5 Real-Time PCR System の ATTO 550 色素チャンネルを使 用して検出されます。

男性 DNA 定量のターゲット領域は、女性 DNA と男性 DNA が混在するサンプルについて 高い感度を実現するために選択されました。これは QuantStudio 5 Real-Time PCR System の ATTO 647N 色素チャンネルを使用して、81 bp 断片として検出されます。

#### <span id="page-8-0"></span>内部コントロール

さらに、Investigator Quantiplex Pro Kit には、増幅が問題なく行われるかをテストし、また PCR 阻害物質の特定を行うために使用する、増幅用内部コントロールがバランス良く含まれ ています。このヘテロ接合性増幅システムは、QuantStudio 5 Real-Time PCR System の JOE™ 色素チャンネルを使って、434 bp 内部コントロール(Internal Control、IC)として検出さ れます。IC はヒトや男性 DNA の定量ターゲットに比べて、阻害物質に対する感度が高く なるように設計されています。DNA 標準用 IC システムの Cr 値と未知のサンプル用 IC シ ステムの CT値を比較すると、未知のサンプルで反応が阻害されているかどうかを判断する 目安になります。したがって、IC システムでサンプルに阻害物質が存在することが報告さ れたとしても、DNA 定量の結果は通常、信頼性のあるものとなります。サンプル中の阻害 物質の存在はダウンストリームアップリケ―ションに影響を与える可能性があるため、 考慮する必要があります。

阻害の検出基準を決定するために、関連する阻害物質に対する実験室検証を実施する必要 があります。

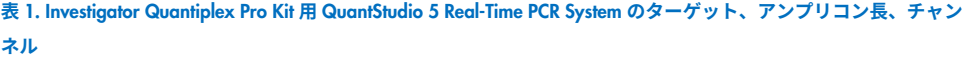

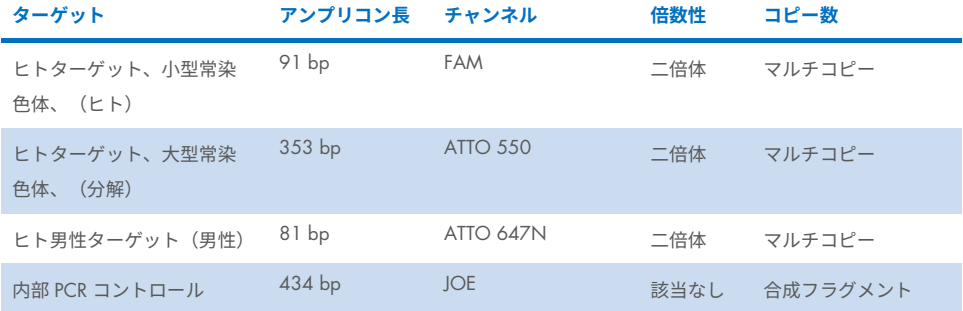

#### <span id="page-9-0"></span>Quantiplex Pro Reaction Mix

Quantiplex Pro Reaction Mix には、ホットスタート DNA ポリメラーゼおよび Quantiplex Pro 反応バッファーが含まれています。DNA ポリメラーゼは不活性状態で提供され、環境温度 では酵素活性を示しません。抗体型ホットスタートのメカニズムによって、反応液のセッ トアップおよび初回の変性ステップ中における非特異的 PCR 産物やプライマーダイマーの 形成、伸長が阻止されます。したがって、このメカニズムを使用することで、PCR の特異 性の向上と正確な定量が可能になります。低温では DNA ポリメラーゼは抗体および QuantiNova Guard によって不活性状態を保ちますが、これにより複合体が安定するとと もにホットスタートの厳密性が向上します。2 分間 95℃に温度を上げると、抗体および QuantiNova Guard は変性し、DNA ポリメラーゼが活性化して PCR 増幅が可能になり ます。ホットスタートで急速かつ簡単に室温の設定が行えます。

さらに、Quantiplex Reaction Mix には、添加剤である Q-Bond が含まれています。Q-Bond を使用すると標準サイクラーおよび高速ランプ速度の高速サイクラーでサイクリング時間 が短縮されます。Q-Bond は DNA ポリメラーゼの短い 1 本鎖 DNA に対する親和性を高め、 プライマー/プローブアニーリングに必要となる時間を数秒まで短縮します。さらに、 独自のバッファー構成が DNA の融解挙動を助け、変性およびアニーリング/伸長時間が 短縮されて、全体の PCR のランタイムが約 60 分になります。

Quantiplex Pro Reaction Mix もまた、独自の QIAGEN PCR バッファーシステムをベースに しています。バッファーには KCI および NH4Cl がバランス良く配合され、各 PCR サイクル のアニーリングステップ中に、特異的プライマー結合が非特異的に対して高い比率で行わ れるように促します。これによって厳密なプライマーのアニーリング環境が生成され、 PCR の特異性を高めます。

#### <span id="page-10-0"></span>男性コントロール DNA M1 と標準曲線

DNA 定量用標準は正確な解析にとって非常に重要です。各アッセイの標準曲線には、4 つ の濃度点をもつ 27 倍の希釈液のシリーズを使うことを強く推奨します。コントロール DNA には、濃度 50 ng/µL の男性 DNA プールが含まれています。滴下の正確性を確保す るために、希釈液に対する DNA の最小インプット量は 5 µL にする必要があります。標準 曲線は手軽な 1:27 希釈液シリーズを使用して簡単にセットアップできるように設計され ています。QuantiTect Nucleic Acid Dilution Buffer を使用して Control DNA を希釈すると、 希釈液は 2~8℃の環境で 1 週間以上安定しています。

**重要**:Male Control DNA M1 は、Investigator Quantiplex Kits と併用する場合にのみ最 適化されています。

#### <span id="page-10-1"></span>通常作業のためのテンプレートファイル

装置のセットアップと QuantStudio 5 Real-Time PCR System での結果の解析を能率化する ため、QIAGEN はテンプレートファイルのセットをご用意しました。テンプレートファイ ルは、[www.qiagen.com/QPpro-template-files](http://www.qiagen.com/QPpro-template-files) の製品群のページからダウンロードしてくだ さい。

### <span id="page-11-0"></span>ユーザーが準備する装置と試薬

薬品を取り扱う際には、適切な白衣、使い捨て手袋、保護メガネを必ず着用してください。 詳細は、製品の供給元が提供する適切な安全データシート(Safety Data Sheet, SDS)を参 照してください。

#### 器具

- 冷却装置または氷
- QuantStudio 5 Real-Time PCR System

#### 資材

- ピペットおよびピペットチップ
- PCR チューブまたはプレート(お使いのサーマルサイクラーのメーカーが推奨する PCR またはプレートを使用)

#### 試薬

● ヌクレアーゼフリー(RNase/DNase-フリー)の消耗品:ヒト DNA に対して高い検 出感度に PCR をセットアップするために使用する、あらゆる試薬や消耗品がヌクレ アーゼで汚染されることを避けるため、細心の注意を払う必要があります。

#### Investigator Quantiplex Pro Calibration Kit (カタログ no. 387416)

● キャリブレーション標準 FAM、キャリブレーション標準 IOF、キャリブレーション標 準 ATTO 550、キャリブレーション標準 ROX、キャリブレーション標準 ATTO 647N、Quantiplex Pro キャリブレーションバッファー

<span id="page-12-0"></span>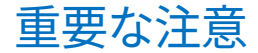

#### <span id="page-12-1"></span>キットとプロトコールの選択

本ハンドブックには、QuantStudio 5 Real-Time PCR System を使用した DNA 定量用のプロ トコールや推奨事項が記載されています。ここにリストアップされたもの、または *Applied Biosystems 7500 Real-Time PCR Systems* 用 HB-2335 *Investigator*® *Quantiplex*® Pro ハンド ブックに記載されたもの以外のリアルタイムサイクラーは、QIAGEN による Investigator Quantiplex Pro Kit を使用した、DNA の定量に向けた検証を行っていません。

#### <span id="page-12-2"></span>汚染リスク

増幅が完了したら、反応プレート上のシールを剥がさないでください。プレートのシール を剥がすと、その後増幅するサンプルを汚染するリスクが高まります。

クロスコンタミネーションを最小限に抑えるため、すべての反応混合物は DNA 分離や PCR 産物の分析 (post-PCR) に使用する場所から離れた場所でセットアップしてください。また、 それらを最小限に抑えるため、フィルターの付いた使い捨てのチップを使用してください。

#### <span id="page-12-3"></span>コントロール

#### テンプレートなしのコントロール(No-template control、NTC)

汚染を検出するために、複数の NTC 反応液を各定量ランに含める必要があります。NTC は、 テンプレート以外の反応溶液成分がすべて含まれます。Investigator Quantiplex Pro Kit を使 用した定量は高感度です。Quantiplex Kit に含まれる試薬は、ヒト DNA 汚染フリーである ことを評価するため厳格な品質管理を行っていますが、高感度アッセイであるため、まれ にバックグラウンド DNA が検出されることがあります。NTC をピペッティングする際は 細心の注意を払ってください。

NTC 反応は、少なくとも複数測定することを推奨します。

#### 内部陽性コントロール

内部陽性コントロール (TagMan プローブを使用して検出)は、増幅が問題なく行われたこ との検査および PCR 阻害物質の存在の検出に使用します。内部コントロール用のプライ マー、TaqMan プローブ、テンプレートはすべて Quantiplex Pro Primer Mix に含まれてい ます。

#### QuantStudio 5 Real-Time PCR System のキャリブレーション

QuantStudio 5 Real-Time PCR System を Investigator Quantiplex Pro と併用する場合、FAM、 JOE、ATTO 550、ROX、ATTO 647N 用のカスタム色素のキャリブレーションが必要です。 最適なパーフォーマンスを達成するため、Investigator Quantiplex Pro Calibration Kit (カタログ番号 387416)でキャリブレーションを実施してください。正しいセットアッ プの詳細な情報については、装置のユーザーガイドを参照してください。

## <span id="page-14-0"></span>プロトコール:Investigator Quantiplex Pro Calibration Kit と QuantStudio 5 Real-Time PCR System を使用したサイクラーキャリブレー ション

このプロトコールは、QuantStudio Design and Analysis Software(v1.4.1 以上)を使用し て、QuantStudio 5 Real-Time PCR System で Investigator Quantiplex Pro Calibration Kit を使 用するために最適化されています。

装置のキャリブレーションについての全般的な情報は、*QuantStudio 5 Real-Time PCR Instrument User Guide* を参照してください。

#### 開始する前の重要な留意点

- キャリブレーション用プレートは、DNA 分離や PCR 産物の解析 (PCR 後)に使用す る場所から隔離された場所でセットアップしてください。
- QuantStudio 5 Real-Time PCR System 関連の消耗品(光学用 96 ウェル反応プレートお よび光学用粘着フィルム)を使用してください。
- クロスコンタミネーションを最小限に抑えるため、疎水性のフィルター付の使い捨て のチップを使用してください。
- 連続分注用ピペットを使用すれば、1つの色素に割り当てられたプレートの 96 ウェル すべてに迅速に 20 µL を分注することができます。
- 連続分注用ピペットには、使い捨ての個別包装された無菌分注用リピートチップを使 用してください。
- 必ず適切な白衣を着用し、使い捨ての手袋と保護メガネを使用してください。プレー トのウェル、光学用粘着フィルム、プレートの底には触れないでください。

● Investigator Quantiplex Pro Calibration Kit でカスタム蛍光色素のキャリブレーションを 行う前に、ターゲット (Regions of Interest, ROI) やバックグラウンドのキャリブレー ションを実施することをおすすめします。ROI やバックグラウンドのキャリブレー ションの実施方法の詳細については、*QuantStudio 5 Real-Time PCR Instrument User Guide* をご覧ください。

#### 操作手順 A:キャリブレーション用プレートセットアップ

- 1. 必要に応じてキットの試薬を解凍、使用前にキットの試薬すべてを混合します。
- 2. 各キャリブレーション用標準液から溶液を分取する前に少なくとも 5 秒間ボルテック スします。
- 3. [表](#page-15-0) 2 に示すように、各 Investigator Quantiplex Pro Calibration Kit 標準液は、個別の チューブ(5 mL 反応チューブなど)で希釈します。

#### <span id="page-15-0"></span>**表** 2. Investigator Quantiplex Pro Calibration Kit **標準液の希釈図**

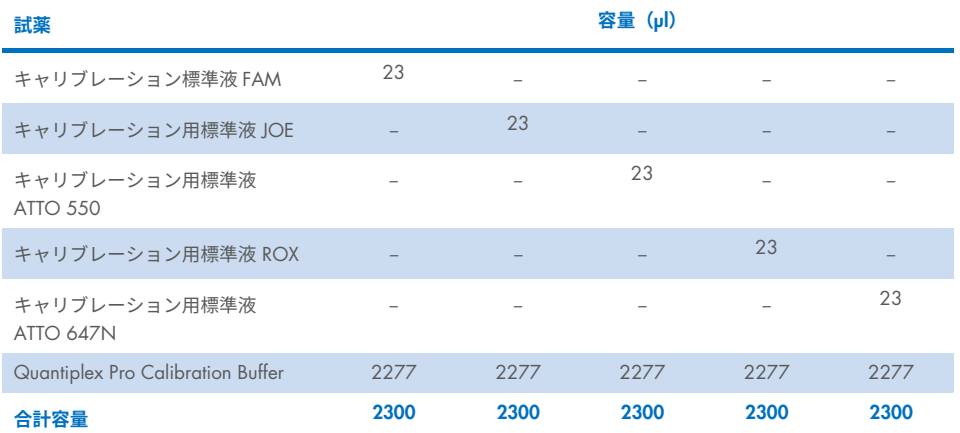

4. 各キャリブレーション標準液は、少なくとも 5 秒間ボルテックスして混合します。

- 5. 各 Investigator Quantiplex Pro Calibration Kit 標準液ごとに Optical 96-well reaction plate を割り当て、ラベル表示します (合計 5 個)。
- 6. 希釈した Investigator Quantiplex Pro Calibration Kit の FAM 標準液 20 µL を、色素ごと に割り当てられた光学用 96 ウェル反応プレートに分注します。
- 7. プレートを光学用粘着フィルムで封じます。
- 8. 以上のステップを、他の残りの Investigator Quantiplex Pro Calibration Kit 標準液 (JOE、ATTO 550、ROX、ATTO 647N) のそれぞれについて繰り返します。
- 9. プレートを軽く遠心分離機にかけます。必ずプレートは遮光保存してください。
- 10. キャリブレーション後は、キャリブレーション用プレートを、−30°C から −15°C の冷 凍庫内で、遮光保存します。キャリブレーション用プレートは、最大 3 か月まで保存 や再利用が可能です。

#### 操作手順 B:QuantStudio 5 Real-Time PCR System 用のキャリブレーションプロト コール

- 1. サイクラーをスタートして、ホーム画面の Settings (設定) メニューを入力します。 Maintenance and Service (メンテナンスとサービス) を選択します。
- 2. Calibrations (キャリブレーション)をクリックし、次に Custom (カスタム)、 Custom Dye(カスタム色素)をクリックします。
- 3. Add Custom Dye (カスタム色素を追加)を選択します。
- 4. 新しい染色色素名として QPP\_FAM と入力し、Reporter (レポーター) が選択されてい ることを確認したら、Save (保存) をクリックします。
- 5. 操作手順 A で調製した QPP\_FAM プレートを装置に装填します。
- 6. キャリブレーション温度に 60**°**C と入力します。
- 7. Start(開始)を押します。

8. キャリブレーションが完了すると、画面に Calibration Complete (キャリブレーション 完了) と表示されます。詳細を確認するには、View Results (結果を表示) を押します。 QPP\_FAM キャリブレーションスペクトルは、フィルターx1-m1 で高いシグナルを示す はずです。他の QPP 染色色素については[、表](#page-17-0) 3 を参照してください。

<span id="page-17-0"></span>**表** 3. **蛍光色素フィルターでのキャリブレーション**

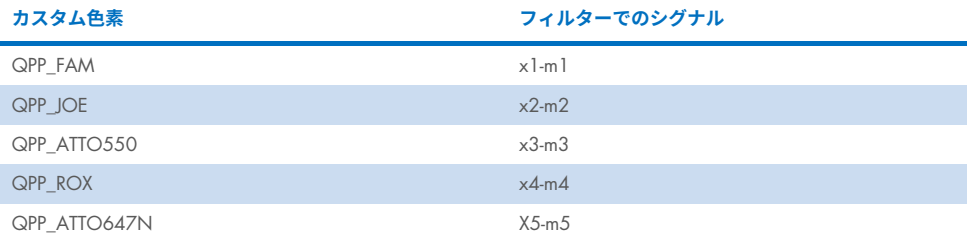

- 9. 以下の染色色素にはステップ 1 からステップ 8 を繰り返します:
	- QPP\_JOE
	- QPP\_ROX
	- QPP ATTO550
	- QPP\_ATTO647N

#### 操作手順 C:Quantiplex Pro 染色色素 を QuantStudio Design and Analysis Software (v1.4.1 以上) に追加

1. QuantStudio Design and Analysis Software を開き、Tools(ツール) > Dye Library

(染色色素ライブラリー)を選択します。

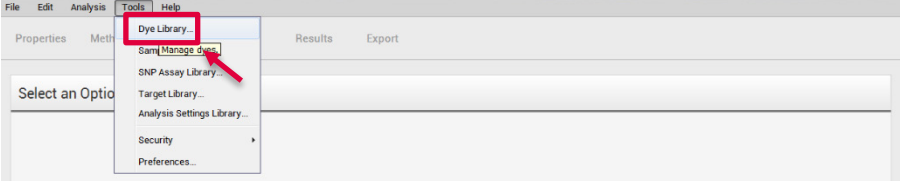

- 2. New (新規) をクリックしてすべての QPP 染色色素を追加します:
	- QPP\_FAM
	- QPP\_JOE
	- QPP\_ROX
	- **QPP** ATTO550
	- QPP\_ATTO647N

**重要**:カスタム染色色素のキャリブレーション時には、Dye Library(染色色素ライブ ラリー)に入力した染色色素名が、QuantStudio 5 に入力した染色色素名と正確に一致 している必要があります!

各染色色素に Reporter (レポーター)が選択されていることを確認して、Save (保存) をクリックします。

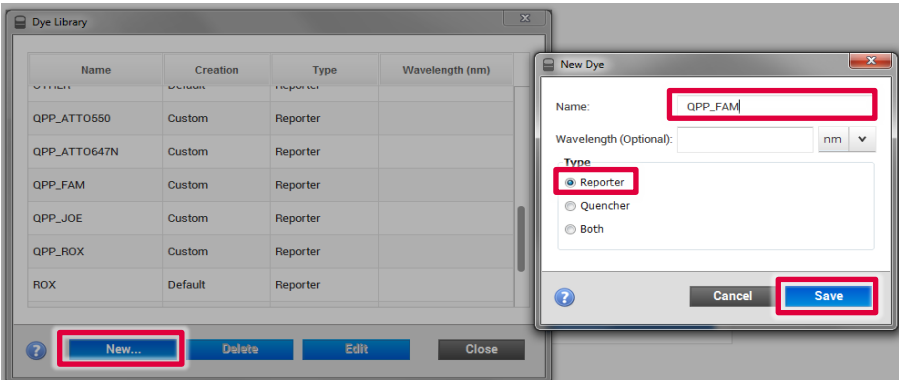

### <span id="page-19-0"></span>プロトコール:QuantStudio 5 Real-Time PCR System を使用した DNA の定量

このプロトコールは、QuantStudio Design and Analysis Software(v1.4.1 以上)を使用 して、QuantStudio 5 Real-Time PCR System で Investigator Quantiplex Pro Kit を使用するた めに最適化されています。

装置のセットアップや他のソフトウェアのバージョンについての全般的な説明は、 *QuantStudio 5 Real-Time PCR* 装置ユーザーガイドを参照してください。

#### 開始する前の重要な留意点

- すべての反応混合液のセットアップは、DNA 分離や PCR 産物の解析 (PCR 後) に使 用する場所から隔離された場所で行ってください。
- クロスコンタミネーションを最小限に抑えるため、疎水性のフィルター付の使い捨て のチップを使用してください。
- QuantStudio 5 Real-Time PCR System を Investigator Quantiplex Pro と併用する場合、 FAM、JOE、ATTO 550、ROX、ATTO 647N 用のカスタム色素のキャリブレーション が必要です。最適なパーフォーマンスのため、Investigator Quantiplex Pro Calibration Kit でキャリブレーションを実施してください。
- プロトコールで規定されているサイクル条件を使用してください。サイクルは、この アッセイ用に最適化されています。
- プロトコールで規定されているテンプレート容量を使用してください。反応液は、 正確に 2 µL のテンプレート DNA の使用に対して最適化されています。反応液 20 µL につき 2 µL を超える量または 2 µL 未満の量を使用しないでください。
- DNA 定量用標準液の QuantiTect Nucleic Acid Dilution Buffer (Quantitect 核酸希釈用 バッファー希釈液)は、2~8°C で少なくとも 1 週間保存できます。
- 正確な定量データを得るには、最適な解析設定が不可欠です。ランごとに、各レポー ター染料チャンネルの解析用に解析設定(ベースラインの設定や閾値)を再調整して ください。

#### <span id="page-20-1"></span>操作手順 A:PCR

- 1. 塩濃度むらを回避するため、使用前にすべての溶液を十分に混合してください。
- 2. [表](#page-20-0) 4 に従って、Male Control DNA M1 の新鮮な段階希釈液を調製します。各希釈液は 少なくとも 5 秒間ボルテックスし、次の希釈用にアリコートを取り分ける前に軽く遠 心分離機にかけます。各希釈には新しいピペットチップを使用してください。絶対に クロスコンタミネーションが生じないようにしてください。

**注釈**:代替にできる標準曲線は付録の [60](#page-59-0) ページにリストアップされています。

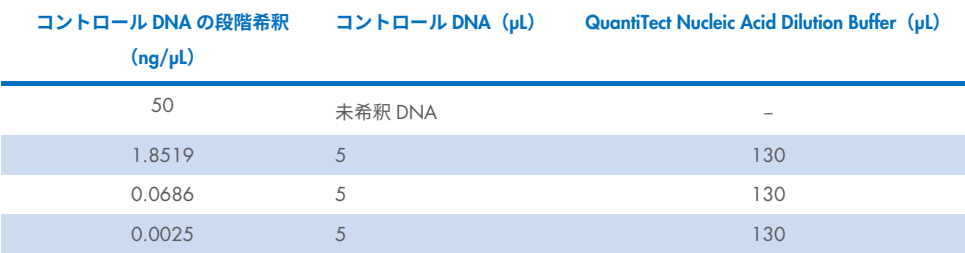

#### <span id="page-20-0"></span>**表** 4. Male Control DNA M1 **の段階希釈**

3. テンプレートの核酸を解凍します。

塩濃度むらを回避するため、使用前にすべての溶液を十分に混合してください。

4. [表](#page-21-0) 5 に従って、マスターミックスを調製します。

マスターミックスには、テンプレート(サンプル)DNA とヌクレアーゼフリー水以外 の、PCR に必要なすべての構成要素が含まれています。

実施する PCR アッセイの合計数に必要な容量より 10% 容量の多いマスターミックス を調製します。これには、ポジティブコントロールとネガティブコントロールのため の反応液を含める必要があります。

反応のセットアップは通常室温 (15~25°C) で行うことができます。ただし、試薬、 サンプル、コントロールは氷上または冷却装置内で保管することを推奨します。

#### <span id="page-21-0"></span>**表** 5. DNA **定量用のマスターミックス**

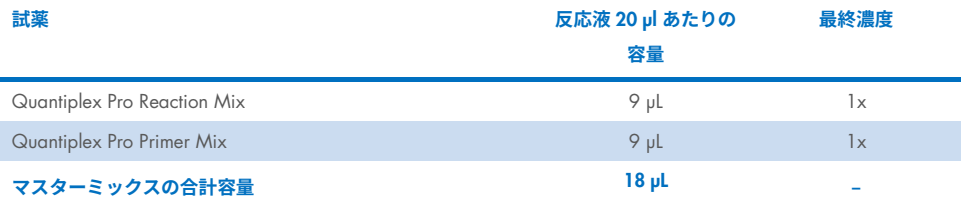

5. マスターミックスを十分に混合して、PCR プレートのウェルに 18 µL 分注します。

6. NTC のウェルに、2 µL の QuantiTect Nucleic Acid Dilution Buffer を添加します。 NTC のウェルがヒト DNA と接触しないようにしてください。

7. 2 µL のコントロール DNA 希釈液または 2 µL の未知のサンプル DNA を別個のウェル に添加し、十分に混合します。プレートを密閉します。 塩濃度むらを回避するため、良く混合します。 [表](#page-22-0) 6 に、可能なプレートセットアップを示します。マスターミックスとテンプレート

を十分に混合してください。

コントロール DNA は、アッセイごと、また反応プレートごとに二重測定する必要が あります。

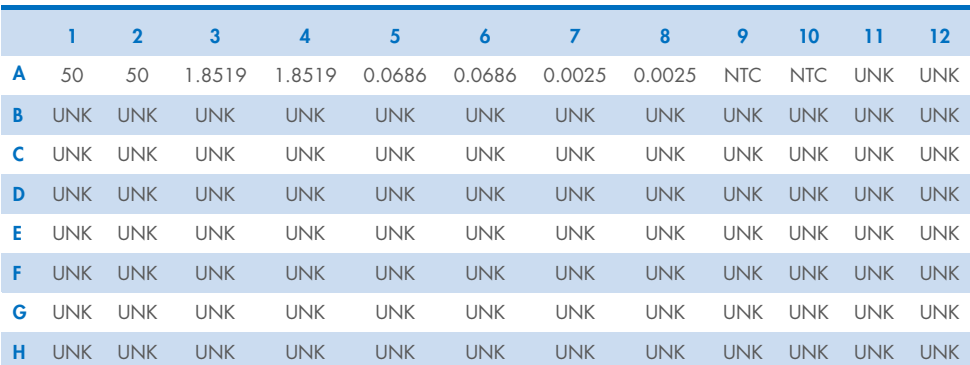

#### <span id="page-22-0"></span>**表** 6. QuantStudio 5 Real-Time PCR System **での反応に対する可能なプレートセットアップ**

**ウェルの内容物**

内容物の単位はすべて ng/µL。NTC、no-template control (テンプレートなしのコントロール); UNK、unknown sample(未知のサンプル)。

- 8. QuantStudio Design and Analysis Software(v1.4.1 以上)を開きます。
- 9. ランをセットアップするためのいくつかのオプションを次に説明します:
	- テンプレートファイルを使用してマニュアルでプレートセットアップを行う場合、 ステップ [20](#page-31-0) に進んで DNA サンプル名を定義し、プレートのレイアウトに割り当 ててください。その後ステップ [25](#page-34-0) に進み、ランを開始します。
	- テンプレートファイルを使用しており、さらにプレートセットアップのために TXT セットアップファイルを使用している場合には、[36](#page-35-0) ページの[「操作手順](#page-35-0) B:テン [プレートファイルとプレートセットアップのファイルを使用した実行のセットアッ](#page-35-0) [プ」](#page-35-0)に進んでください。
	- テンプレートファイルを使用していない場合、以下のステップ[10](#page-23-0) に進んでくだ さい。

テンプレートファイルは、標準曲線の設定やサイクルのプロファイル、ターゲットの蛍 光シグナルなど、Investigator Quantiplex Pro のランを開始するために必要なすべての設 定をします。テンプレートファイルは、[www.qiagen.com/QPpro-template-files](http://www.qiagen.com/QPpro-template-files) の製品群 のページからダウンロードしてください。

<span id="page-23-0"></span>10. テンプレートファイルを使用していない場合は、Create New Experiment (新規の実験 を作成)を選択してください。

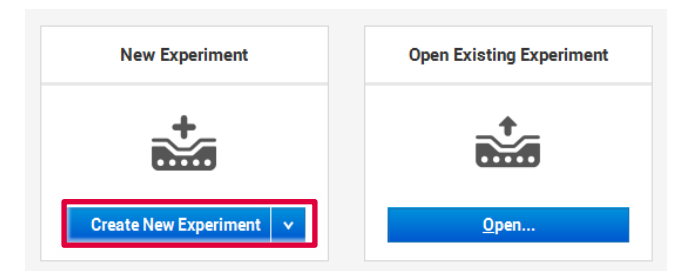

11. **Properties** (プロパティ) タブで、Experiment Properties (実験のプロパティ) の以下の 設定を確認します:

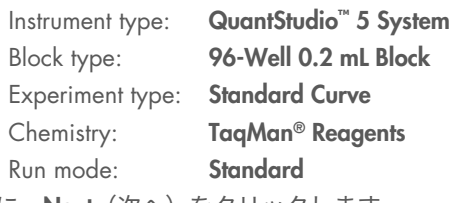

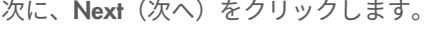

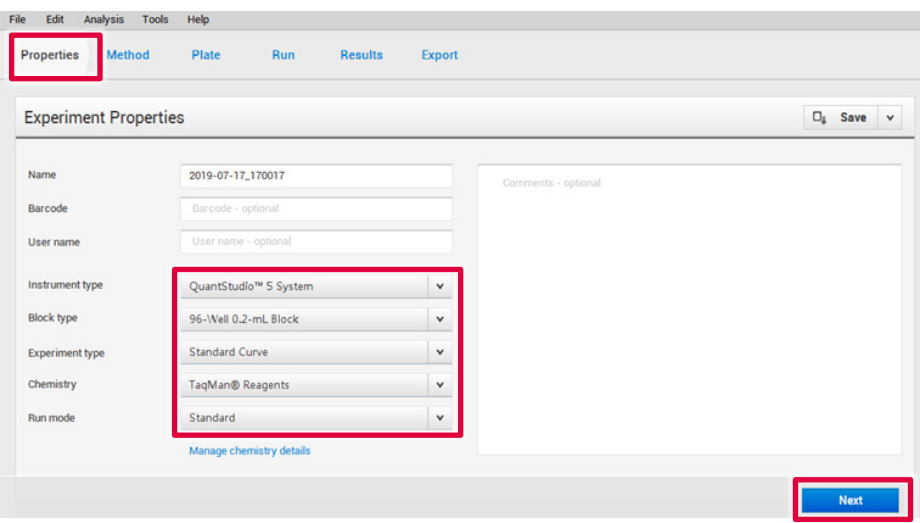

12. Method (方法) タブで、保持時間[を表](#page-24-0) 7 にあるように変更して温度プロファイルを調 整します。Volume (容量)を20 µL に変更します。

データ取得は、アニーリング/伸長ステップで実行します。

Next(次へ)をクリックします。

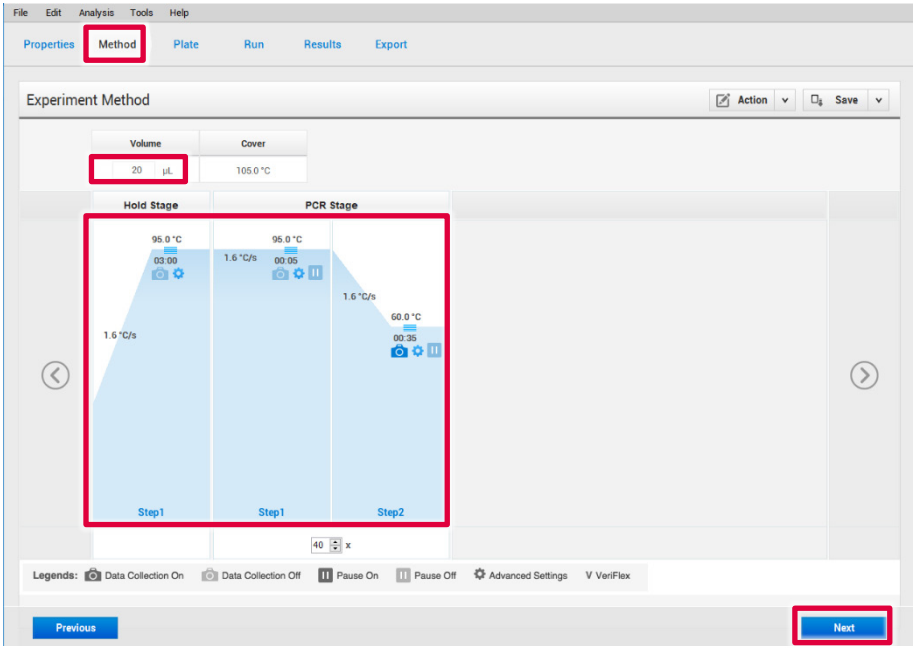

#### <span id="page-24-0"></span>**表** 7. QuantStudio 5 Real-Time PCR System **を使用したサイクルのプロトコール**

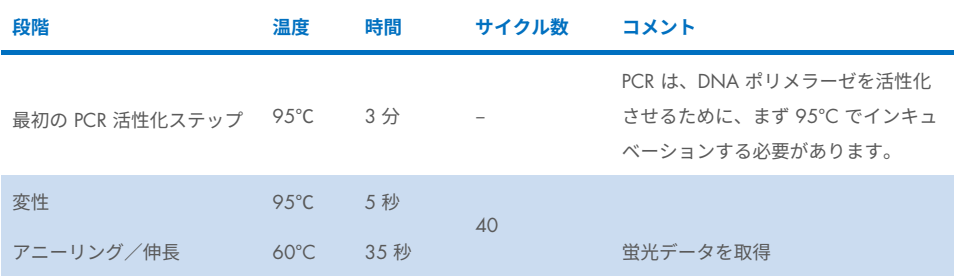

13. **Plate**(プレート)タブで、**Quick Setup**(クイックセットアップ)を選択します。 次に **Plate Attributes**(プレートの特性)> **Passive Reference**(パッシブリファレ ンス)で **QPP\_ROX** を選択します。

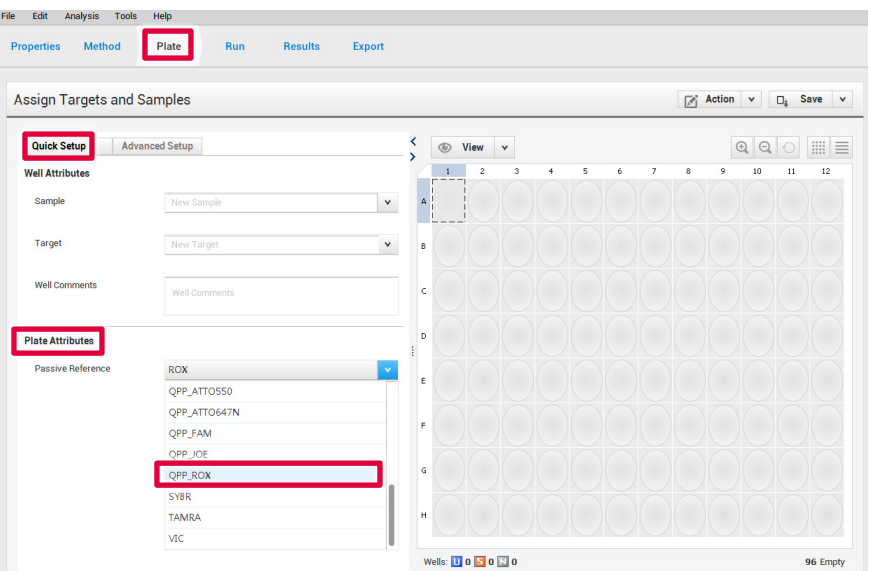

14. 再度 Plate (プレート) タブで、Advanced Setup (詳細セットアップ) を選択します。Add (追加)を 3 回クリックしてから[、表](#page-26-0) 8 に記載されているターゲットを追加します。

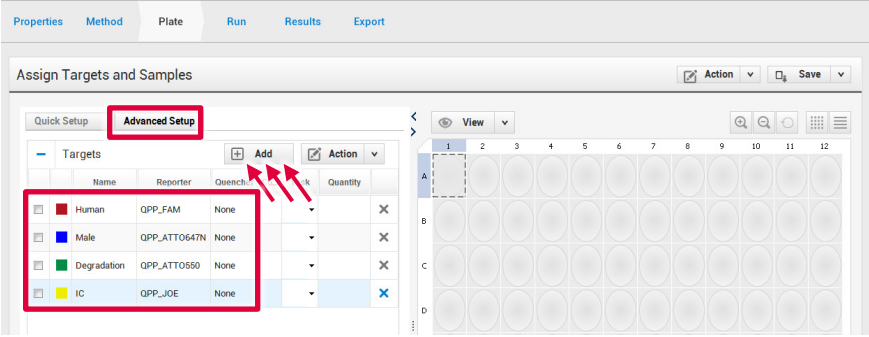

#### <span id="page-26-0"></span>**表** 8. **ターゲットとサンプルの割り当て**

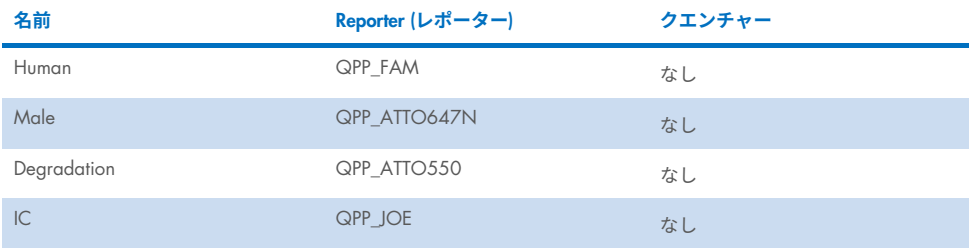

15. 使用中のウェルを選択し、4 種類のターゲットすべてに対して左側のボックスに チェックを入れます。

**重要**:使用していないウェル(反応混合液のないウェル)は強調表示しないでくだ さい。未使用のウェルを含めると、データを表示する際に X 軸と Y 軸のスケールに大 きく影響します。

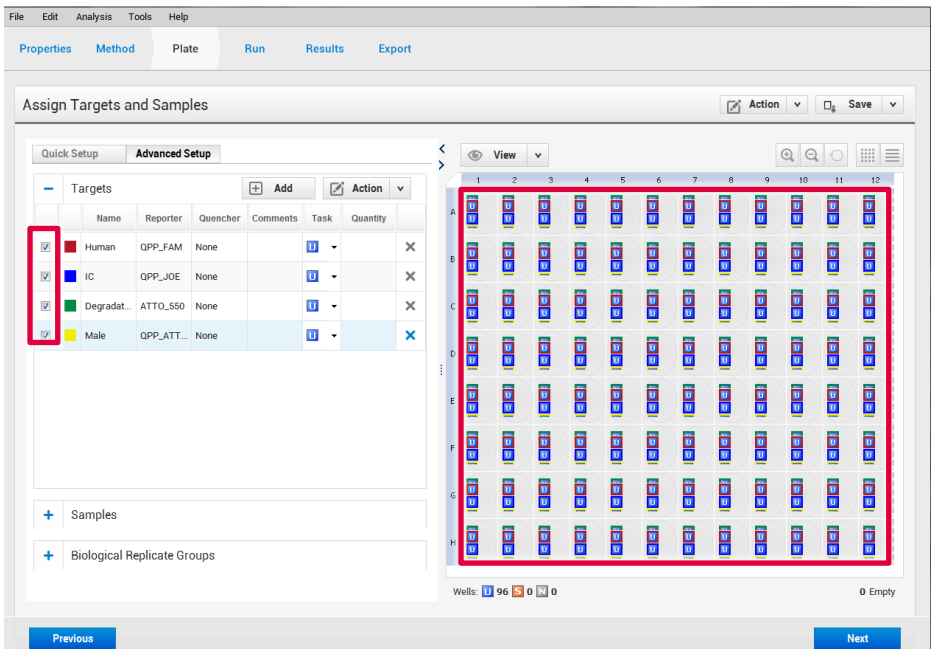

<span id="page-27-1"></span>16. 再度 Advanced Setup (詳細セットアップ) で Samples (サンプル) セクションを開き、 Add (追加) をクリックして、標準液用のサンプル名 (Standard -1、Standard -2 など、 または Std1、Std2 など) と NTC を入力します。

**注釈**:標準液の命名は、後に QIAGEN Quantification Assay Data Handling Tool で適切 に解析するために必要です。

**重要**:重複ウェルが必要な場合、次のステップに進む前に割り当てる必要があり ます。2個以上のウェルに同じサンプル名を使用するか、Biological Replicate Groups (生物学的複製グループ) パネル [\\*](#page-27-0) を使用して重複ウェルを定義します。

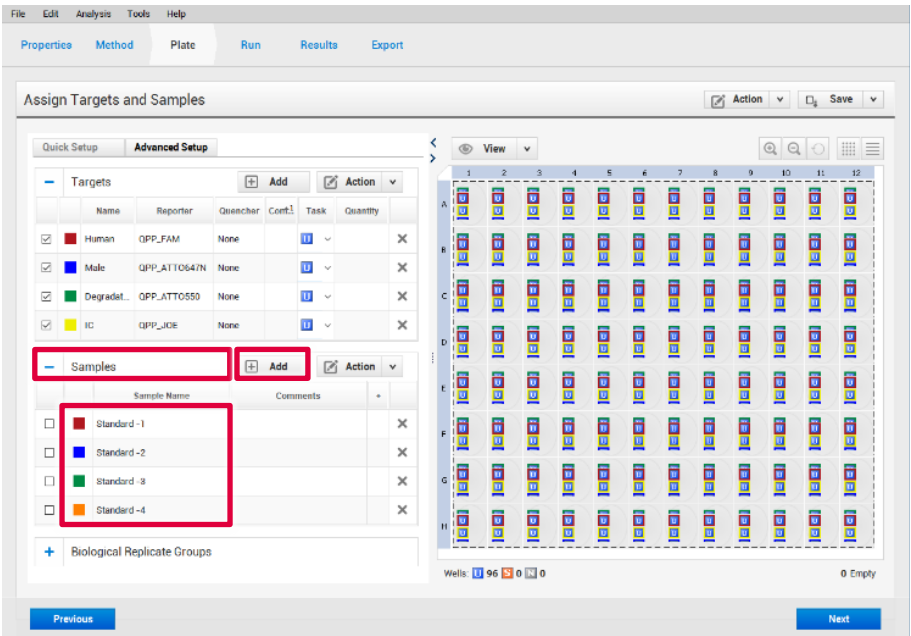

<span id="page-27-0"></span>\* Biological Replicate Groups (生物学的複製グループ) パネルを使用するための説明は、本ハンドブックには記載 していません

17. テンプレートなしのコントロール (No-Template Control、NTC) 用のウェルを選択し、 灰色の N ボタンを選択して、Task (タスク)で陰性コントロールとしてフラグ付けし ます。

**注釈**:IC**(**QPP\_JOE**)**タスクを U(「未知」)に設定した NTC 反応液用に残します。 Samples (サンプル) で、サンプル名 NTC を選択します。

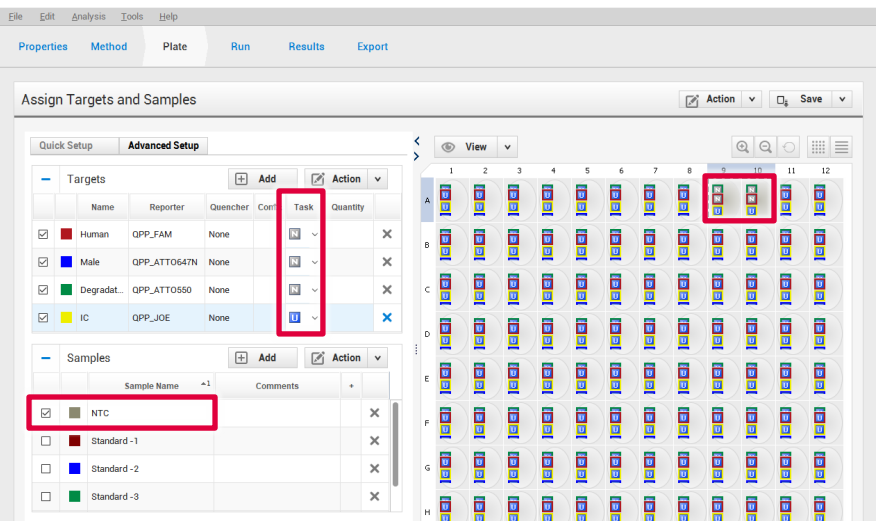

18. 標準曲線用のウェルを選択し、オレンジ色の S ボタンを選択して、Task (タスク) カラ ムで標準液としてフラグ付けをします。

**注釈**:IC**(**QPP\_JOE**)**タスクを U(「未知」)に設定した標準反応液用に残します。

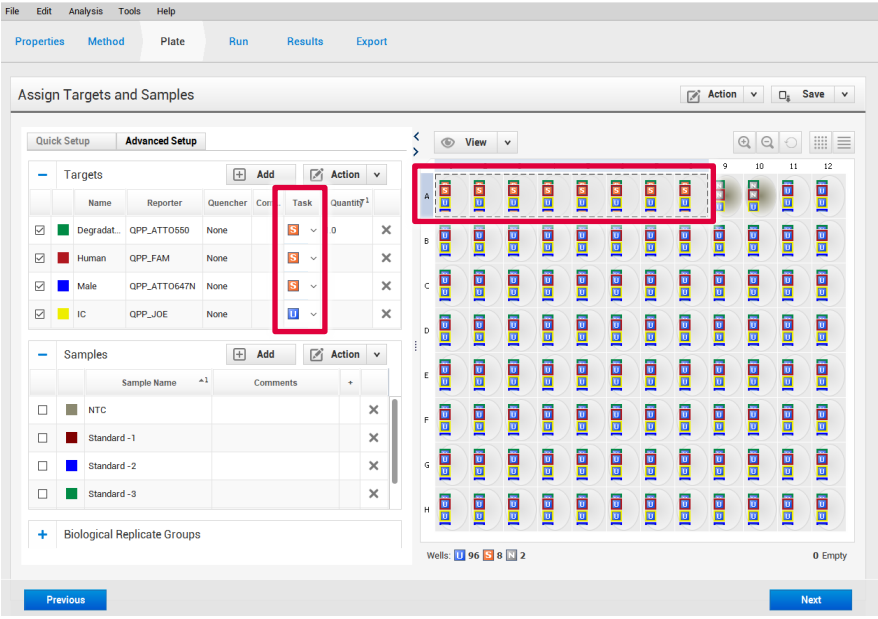

<span id="page-30-0"></span>19. 濃度を入力して、各標準液用にサンプル名を選択します。[21](#page-20-0) ページ[の表](#page-20-0) 4 に従って ウェル内の DNA の容量を入力します。

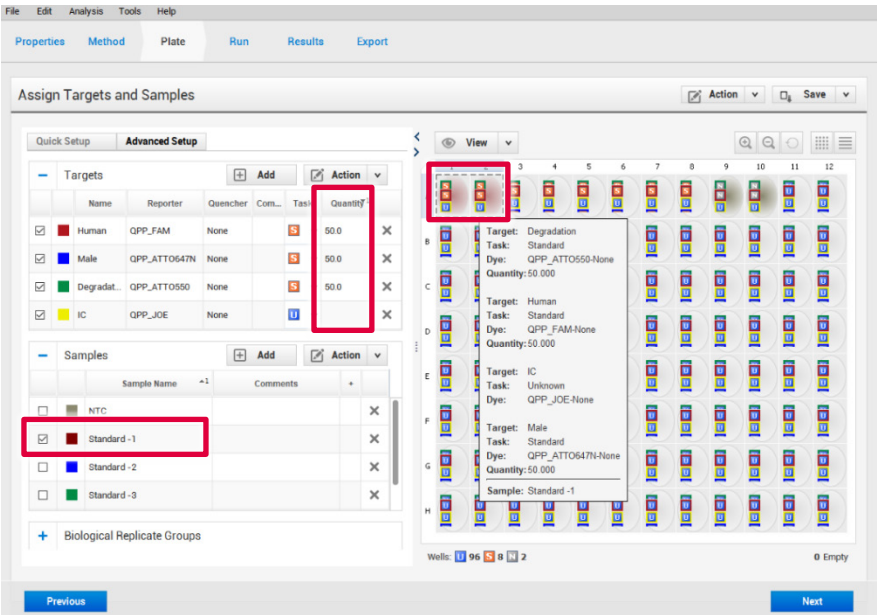

<span id="page-31-0"></span>20. Samples (サンプル) セクションで Add (追加) をクリックして、DNA サンプルの名 前を入力します。

DNA サンプルを、ウェル上をクリックして左側の Sample (サンプル) パネルの上の該 当ボックスにチェックを入れて、プレートのレイアウトに割り当てます。

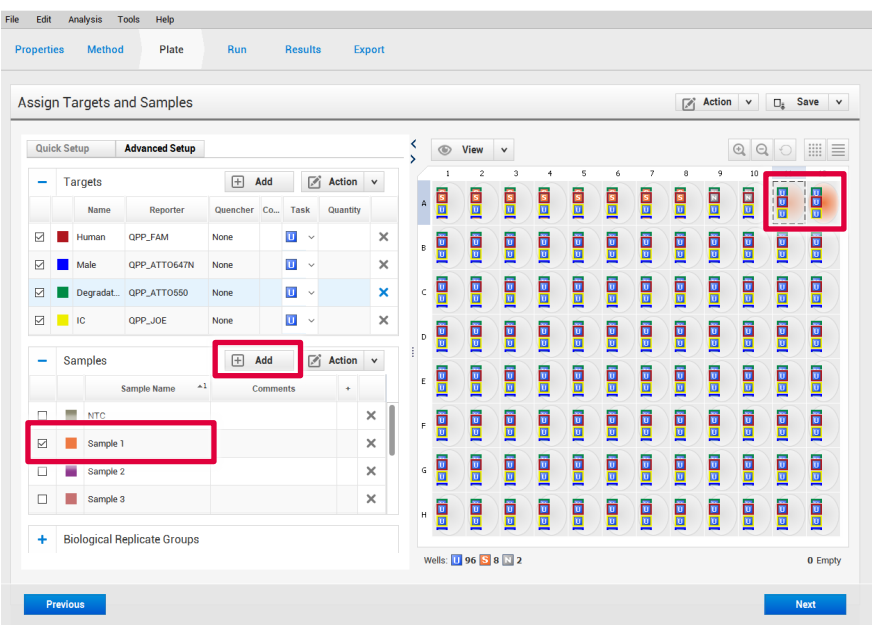

21. 上部のツールバーで、Analysis (分析) > Analysis Settings (分析設定) を選択します。

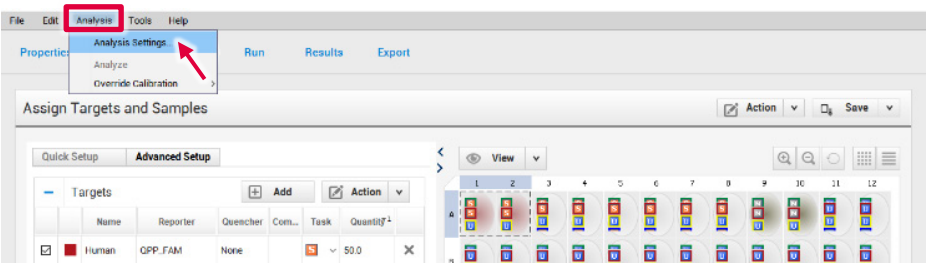

22. CT Settings (CT 設定) タブの Default CT Settings (デフォルト CT 設定) で、最初の Target (ターゲット)を選択します。ウィンドウの左端で、Default Settings (デフォ ルト設定)、Automatic Threshold (自動閾値)、Automatic Baseline (自動ベースラ イン)の隣のボックスのチェックを外します。残りのターゲットについても同様にし ます。

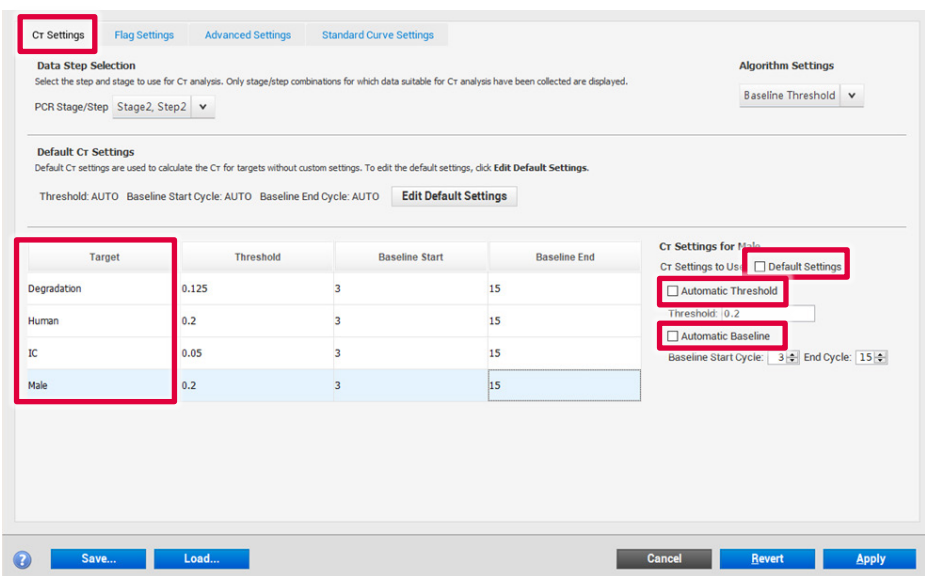

23. 各ターゲットに以下の設定を入力し[\(表](#page-33-0) 9)、Apply (適用)をクリックします:

#### <span id="page-33-0"></span>**表** 9. CT **設定**

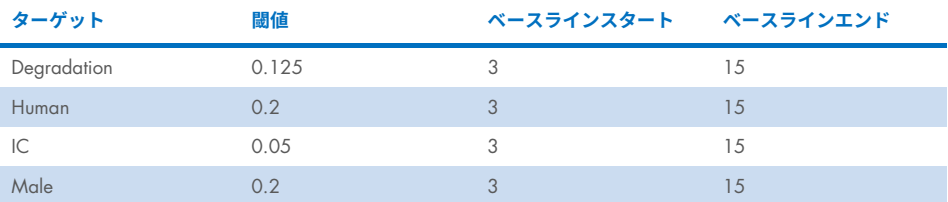

**重要:Automatic Threshold** (自動閾値) と Automatic Baseline (自動ベースライン) のオプションがすべてのターゲットについて選択解除されていることを確認してくだ さい。最適なスレッシュホールドを設定するには、お使いの施設でのさらなる内部検 証が必要となる場合があります。

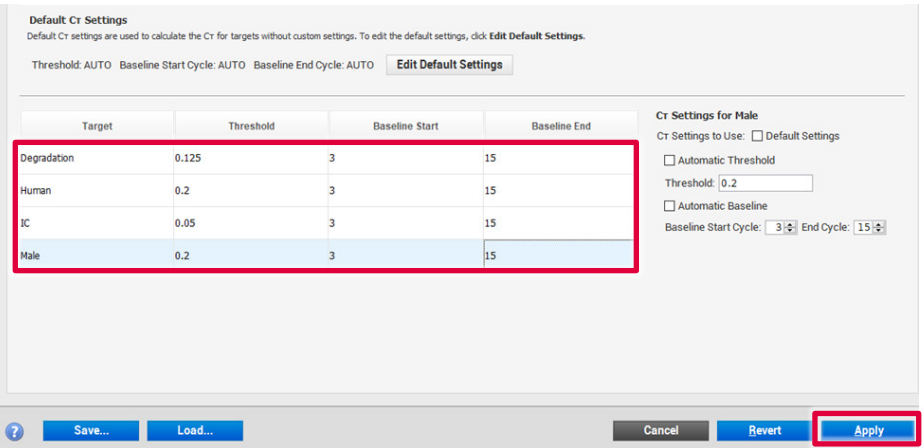

24. **オプション**:反応プレートを実行する前に、EDT テンプレートファイルとしてセット アップを保存することができます:

24a. File (ファイル) > Save as (名前を付けて保存) をクリックします。

24b. テンプレートのドキュメントの名前を入力します。

24c. 再度 Save (保存) をクリックします。

セットアップをテンプレートとして保存したい場合、次のステップに進みます。

- <span id="page-34-0"></span>25. プレートを装置にセットします。プレート上の A1 の位置がトレイの左上にあること を確認します。
- 26. Run (実行) タブを選択し、Start Run (実行開始) をクリックします。

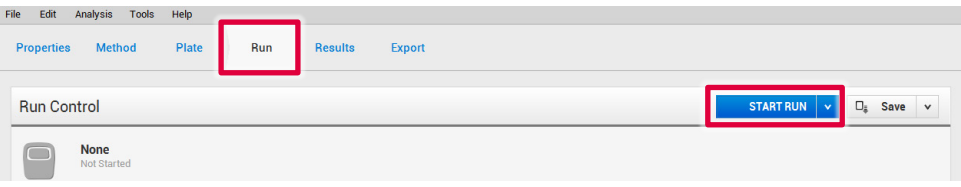

#### <span id="page-35-0"></span>操作手順 B:テンプレートファイルとプレートセットアップのファイルを使用し た実行のセットアップ

1. QuantStudio Design and Analysis Software (v1.4.1 以上) を開きます。Open (開く) を選 択します。

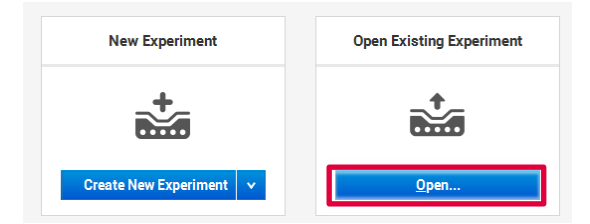

- 2. EDT テンプレートファイルを選択します。
- 3. File (ファイル) > Import Plate Setup (プレートセットアップをインポート) をクリック してプレートセットアップの TXT ファイルを選択したら、Apply (適用) をクリックし ます。

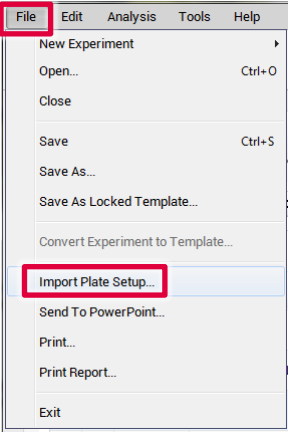

- 4. プレートセットアップを問題なくインポートしたら、プレートを装置にセットし ます。プレート上の A1 の位置がトレイの左上にあることを確認します。
- 5. Run (実行) タブを選択し、Start Run (実行開始) をクリックします。

#### 操作手順 C:データ分析

正確な定量データを得るには、最適な解析設定が不可欠です。ランごとに必要であれば、 解析設定 (ベースラインの設定やスレッシュホールドなど) の確認、再調整を行い ます。

- 1. QuantStudio Design and Analysis Software(v1.4.1 以上)を使用して実行ファイルを 開きます。
- 2. 標準曲線を作成する前に、まず標準溶液を定義する必要があります。 **注釈**:ランを開始する前に標準溶液が定義された場合、以下のステップ 4 に進み ます。
- 3. Setup (セットアップ)に進み、Plate Setup (プレートセットアップ)を選択します。 [「操作手順](#page-20-1) A: PCR」 ([28](#page-27-1) ページから開始)のステップ[16](#page-27-1)~[19](#page-30-0) に説明するように DNA 標準溶液の入ったウェルを定義します。
- 4. 上部のツールバーから Analysis (解析) > Analysis Settings (解析設定) を選択して、 設定[が表](#page-33-0) 9 に記載されたように設定されていることを確認します。
- 5. Results (結果) タブをクリックして解析対象のウェルを選択し、Analyze (解析) をク リックします。

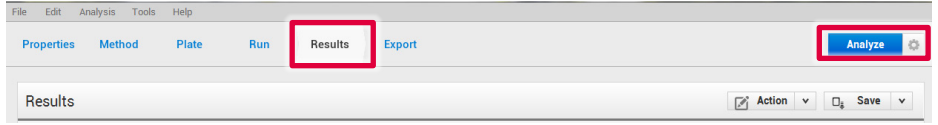

6. 標準曲線を表示するには、ドロップ-ダウンメニューから Amplification Plot (増幅プ ロット) > Standard Curve (標準曲線)を選択します。

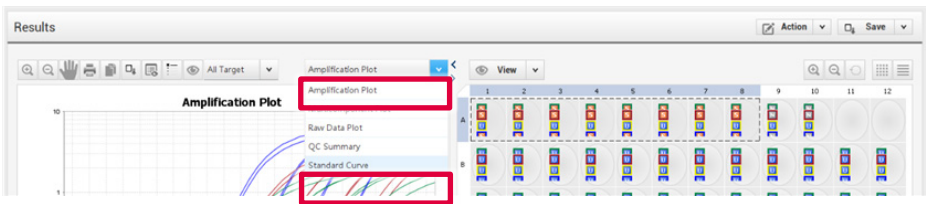

7. All Target (すべてのターゲット)を選択して、各ターゲットの標準曲線を確認し ます。

定量標準反応の CT値、算出した回帰直線、傾き、y 切片および R2 値を表示します。

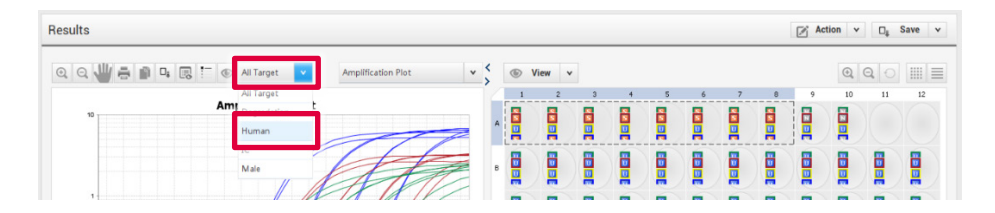

8. 結果のレポートをエクスポートして保存するには、上部のバーの Export (エクス ポート)に進みます。

Content (内容) の Results (結果) ボックスだけにチェックが入っていることを確認し ます。

Customize(カスタマイズ)をクリックします。

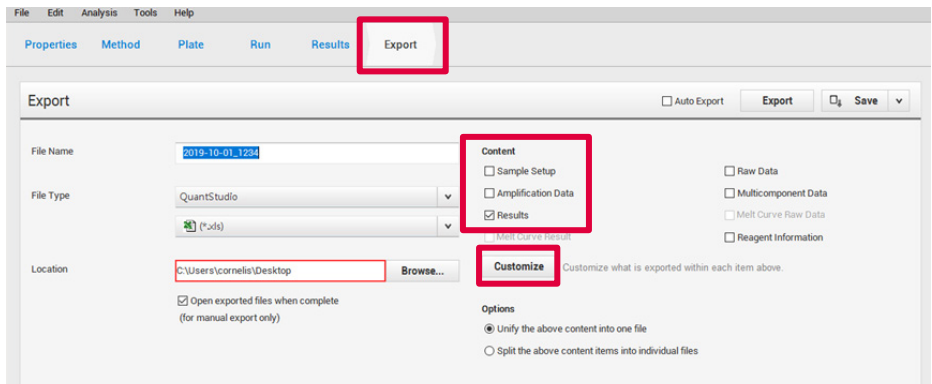

9. All Fields (すべてのフィールド)がエクスポート用に選択されていることを確認 したら、**Close**(閉じる)をクリックします。

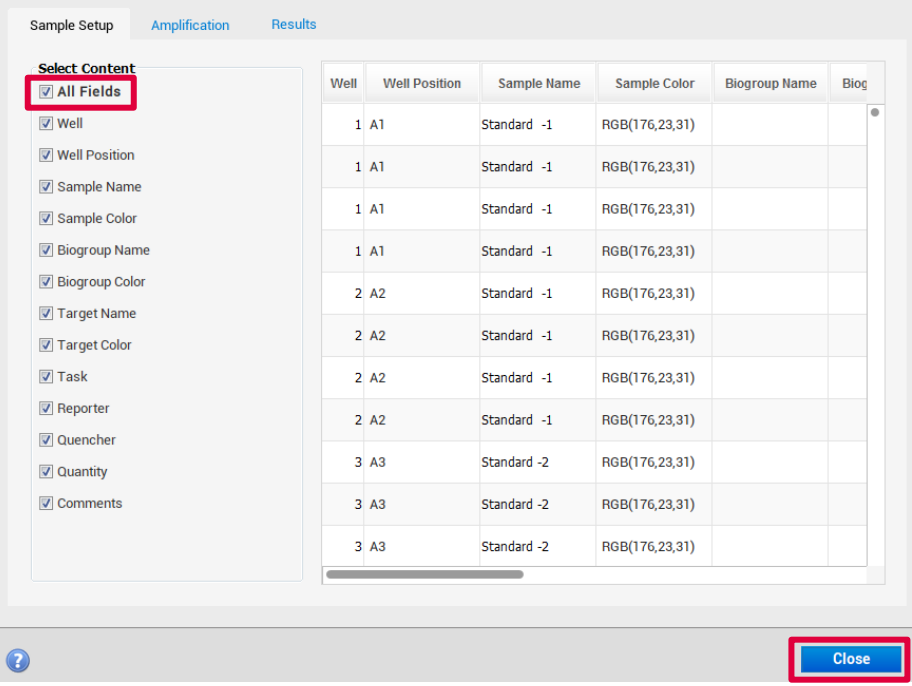

10. Export (エクスポート)で Browse (閲覧) をクリックしてファイルの保存先を選択し たら、Open(開く)をクリックします。

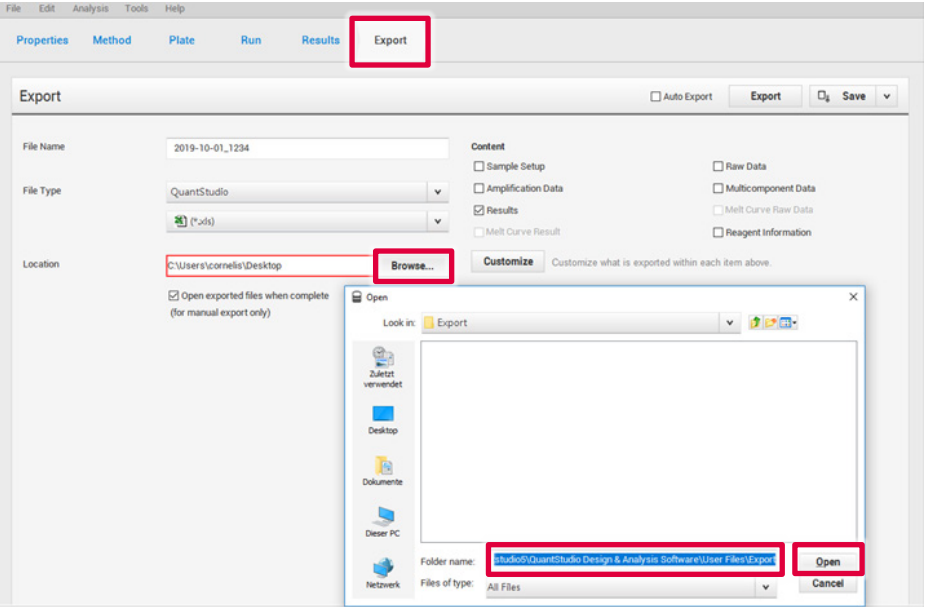

11. Export (エクスポート)をクリックします。ファイルを XLS 形式で保存します。

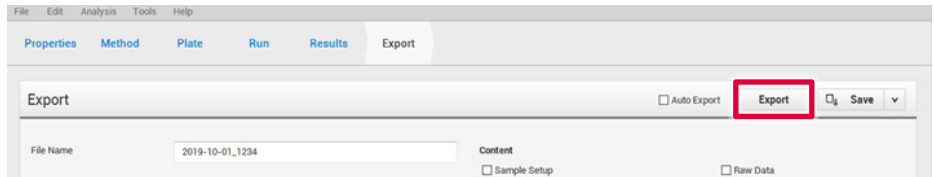

12. 結果を判定するには、次の「QIAGEN Quantification Assay Data Handling Tool を使用 したデータの解釈」セクションを参照してください。

### <span id="page-40-0"></span>QIAGEN Quantification Assay Data Handling Tool を使用したデータの解釈

QIAGEN Quantification Assay Data Handling Tool は正確な定量、データ解析、そして解釈 を目的としています。Opening Page ワークシートには、バージョン番号およびソフトウェ ア要件/互換性に関する情報が含まれています。Configuration(設定)ワークシートでは、 データ処理用のルートディレクトリ、結果のインポートオプション、および解析基準のデ フォルト値や閾値が設定できます。各ワークシートには、押すと特定のワークシートの機 能を使用するための詳細な指示が表示される指示ボタンが含まれています。

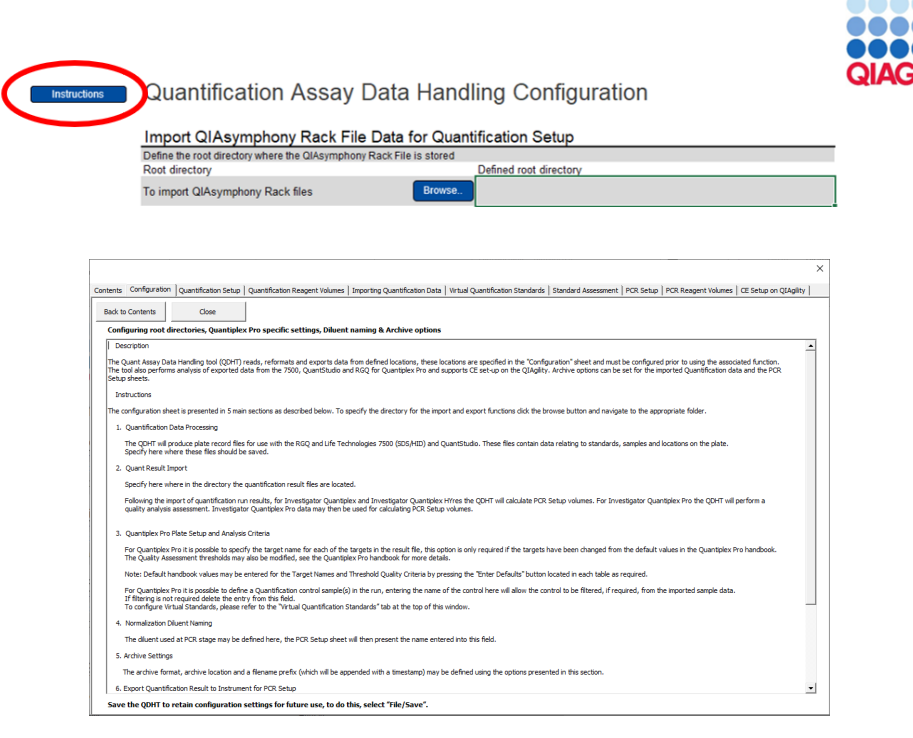

#### 操作手順

- 1. QIAGEN Quantification Assay Data Handling Tool を開きます。
- 2. サイクラーが Investigator Quantiplex Pro Calibration Kit を使用してキャリブレーショ ンされている場合で、現コンピューター上で Data Handling Tool を初めて使用する場 合、ワンタイムアップデートを実行する必要があります。Data Handling Tool を適切 に機能させるには、サイクラーにおける QPP 染色色素が、本ハンドブックのキャリブ レーションセクションに記載されたとおりに名付けられていることを確認してくださ い。ワンタイムアップデートで Data Handling Tool に適切な染色色素の名前が設定さ れます。その後、Data Handling Tool をコンピューター上に保存してください。コン ピューター上で Data Handling Tool を初めて使用する場合はステップ 3 に進んでくだ さい。ワンタイムアップデートが実行済みで変更が保存済みの場合はステップ 4 に進 んでください。

#### 3. 青い One Time update**(ワンタイムアップデート)(**ABI 7500 & QuantStudio **サイク ラー)**ボタンをクリックします。

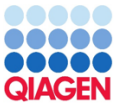

**QIAGEN Quantification Assay Data Handling and STR Setup Tool** 

Release Date: 16.12.2022<br>This tool will generate CSV (comma-separated value) text files for use on Real-Time PCR Instrum For compatibility the regional settings of the PC running this tool must be set to US or UK English

This tool enables the creation of sample records for use with the following assays as follows:

Investigator Quantiplex® - 7500 SDS, 7500 HID, and RGQ Investigator Quantiplex HYres - 7500 SDS, 7500 HID, and RGQ Investigator Quantiplex Pro - 7500 SDS, 7500 HID, and QuantStudio™ Investigator Quantiplex Pro RGQ - Rotor-Gene® Q Instruments

Result data may be exported from the Rotor-Gene Q, AB 7500, QuantStudio, and Bio-Rad® CFX instruments and imported using this tool.

The import process will format the data removing standards and NTC data. In the case of AB 7500 Quantiplex HYres, the tool will prompt which result to import (human or male). From the sample quantification data, information is provided for the setup of QIAGEN STR reactions including normalization if required.

Quantiplex Pro users on ABI 7500 & QuantStudio cyclers - Click to perform a One Time update

Note: This document requires Excel macros to be enabled in order to function. This tool has been tested with Excel 2010 and Excel 2016. Excel 2007 has not been tested but may be compatible; versions prior to 2007 are not compatible.

Instructions for each function can be found by pressing the "Instructions" button located on each page.

QIAGEN shall not be held liable in connection with the use of this Excel tool by any user. Opening Page Configuration Quantification Setup Quant Component Volumes Quant Result Import Quant Standard Plots PCR Setup

- 4. Configuration (設定) ワークシートタブをクリックし以下を設定します:
	- 4a. "定量"バッチファイルを保存するためのルート/ホームディレクトリ
	- 4b. "定量"結果ファイルをインポートするためのルート/ホームディレクトリ

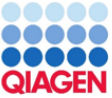

Quant Stand

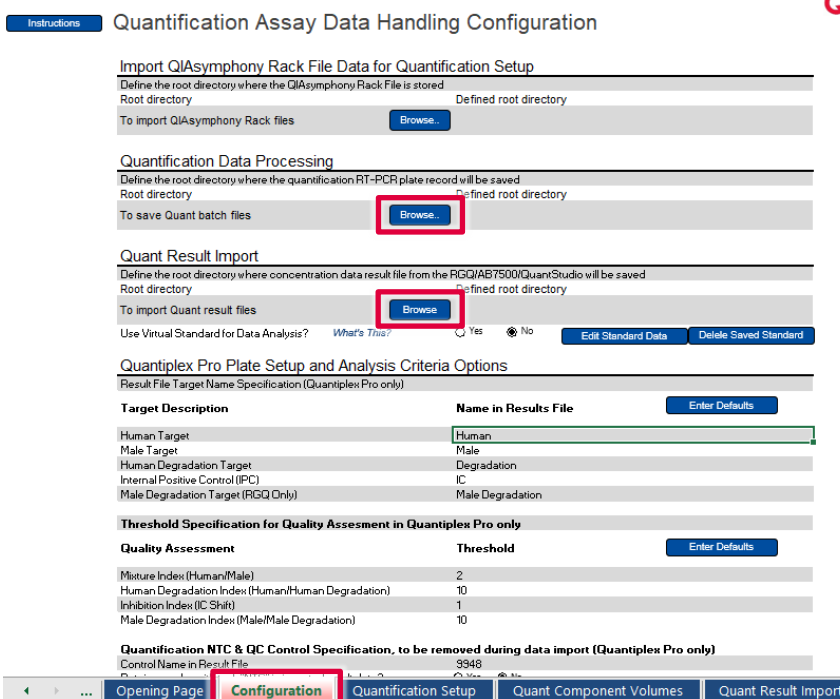

5. QuantStudio 5 Real-Time PCR System 用にターゲット名を割り当てる必要があります。 Enter Defaults (デフォルトを入力)ボタンをクリックし、ABI 7500/QuantStudio を選 択します。ターゲットのデフォルト名は「Human」(ヒトターゲット)、「Male」 (男性ターゲット)、「Degradation」(分解ターゲット)、「IC」(内部陽性コント ロール)となります。デフォルト名は Enter Defaults (デフォルトの入力)ボタンをク リックすると保存できます。

**注釈**:男性分解 DNA マーカーは Investigator Quantiplex Pro RGQ Kit でのみご利用い ただけます。

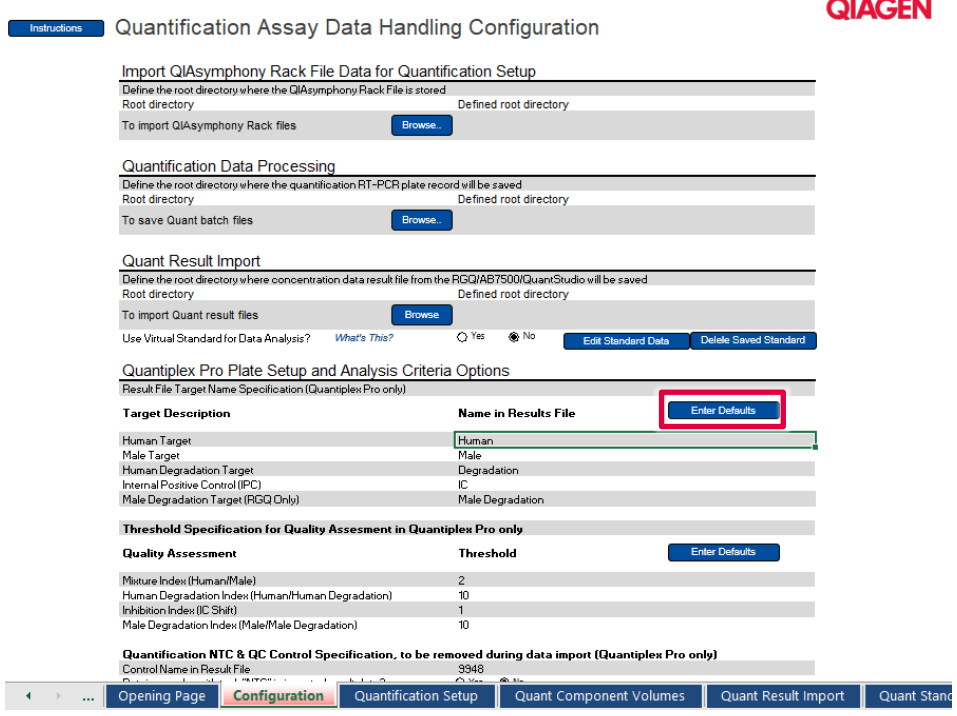

- 6. 品質評価のための閾値設定は必要に応じて変更/調整していただけます。デフォルト の閾値設定は下記のとおりです。
	- Mixture Index(混在インデックス) (ヒト DNA / 男性 DNA): 2
	- Degradation Index (分解インデックス) (ヒト DNA/分解 DNA): 10
	- Inhibition Index (阻害インデックス) (IC シフト):1

**注釈**:最適な閾値を設定するには、お使いの施設でのさらなる内部検証が必要となる 場合があります。定量 QC コントロール仕様セクションに含まれていることを前提 に、9948 はインポートからフィルター処理されます。これを除外すると最終データ セットに保持することが可能になります。

デフォルト名は Enter Defaults (デフォルトの入力)ボタンをクリックすると保存でき ます。

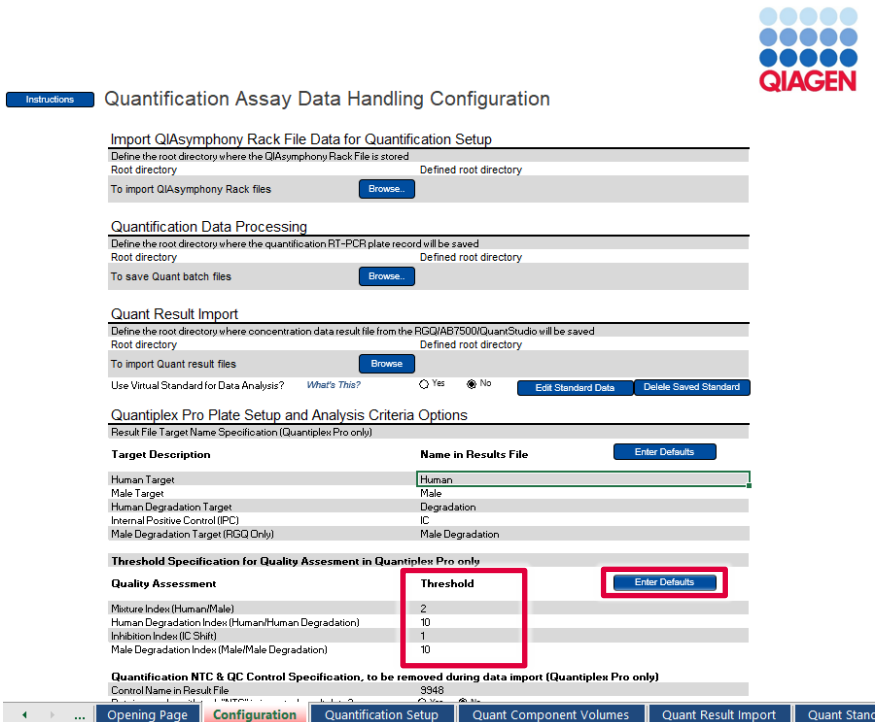

7. 定量結果をインポートするには、Quant Result Import (定量結果インポート)ワーク シートタブをクリックします。

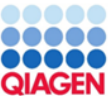

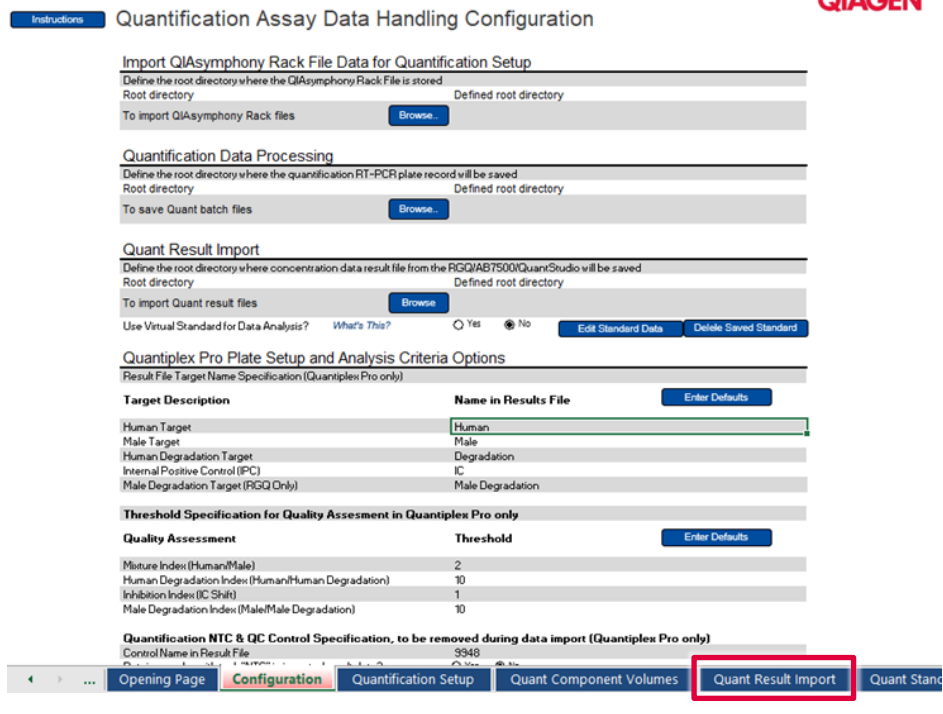

8. Import Quant Data (定量結果をインポート)ボタンをクリックします。

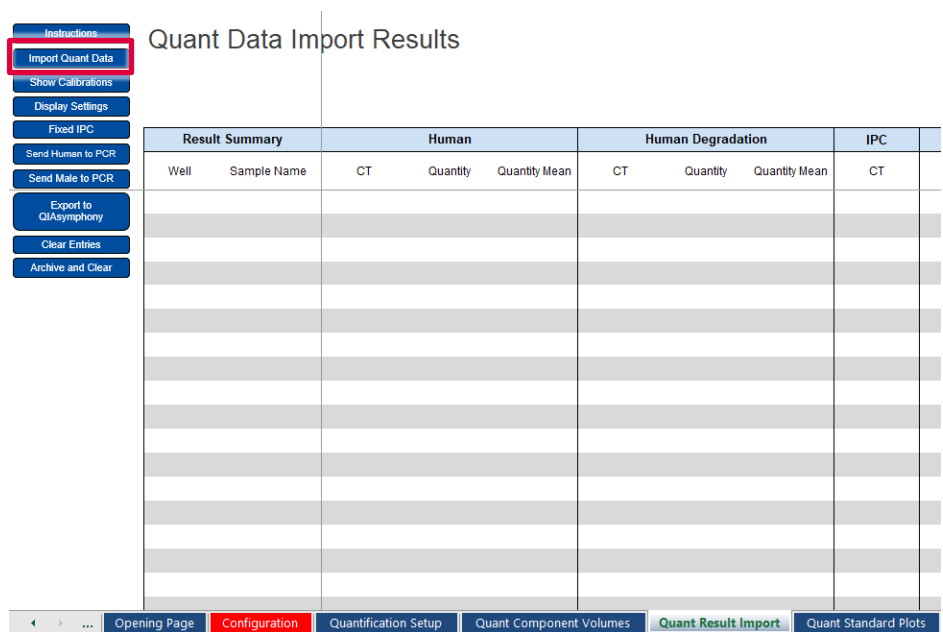

9. データが必要なフォーマットになっていることを確認します。

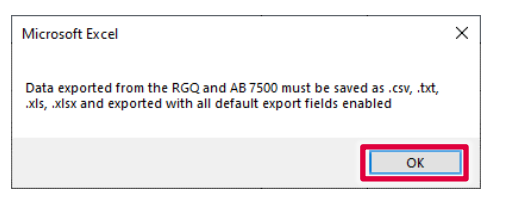

定量データがインポートされ、これからデータが解析されます。Mixture Index (混在インデックス)、Degradation Index(分解インデックス)、Inhibition Index (阻害インデックス)は計算され、「Below Threshold」(閾値未満)、「Possible Mixture」(混在の可能性)「Possible Degradation」(分解の可能性)または 「Possible Inhibition」 (阻害の可能性) とタグ付けされます。

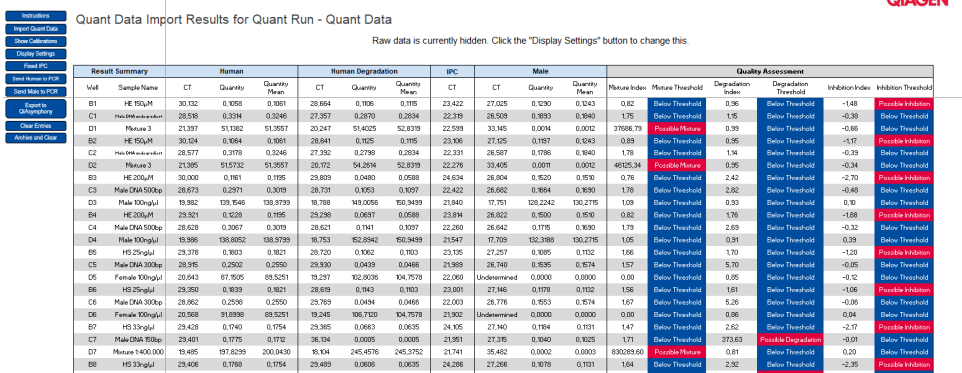

- 10. 表示オプションは Display Settings (表示設定)をクリックすると調節できます。
	- Show Raw Data (生データを表示)
	- 定量の平均値を表示
	- Cr値を表示

**注釈**:Degradation Index(分解インデックス)はデフォルトでは 10 に設定されてい ます。平均の大きさが約 300 bp に断片化された DNA の STR の全プロファイルを取得 できます。デフォルトの Degradation Index(分解インデックス)10 は、DNA 断片が 300 bp より大きいか小さいかの差は許容するものとします。

**注釈**:Inhibition Index(阻害インデックス)はデフォルトでは 1 に設定されてい ます。IC は品質センサーとして機能し、定量の信頼性を保持しながら Crシフトによ り阻害物質の有無を報告します。デフォルト値は阻害の程度に合わせて変更および調 節できます。したがって、阻害の検出基準を決定するために、実験室検証を実施する 必要があります。

### <span id="page-50-0"></span>結果の全般的解釈

#### <span id="page-50-1"></span>データ解析に関する全般的な考慮事項

リアルタイム PCR データは、蛍光がサイクル数に対してプロットされ、S 字状の増幅曲線 (直線スケールを使用した場合)として作成されます。

閾値サイクル(CT 値)は各サンプルの開始テンプレートを算出するツールとして機能し ます。これは蛍光が初めて検出可能になる顕著な増加を示すサイクルのことです。

最適な閾値設定は、PCR に使用されている反応液の化学反応に依存します。したがって、 他のキットで最適だとされる閾値設定が Investigator Quantiplex Pro Kit に適しているとは 限らず、調整が必要な場合もあります。

Investigator Quantiplex Pro Kit を使用した DNA 定量では、解析設定を両方のレポーター染 料について調整する必要があります。

#### <span id="page-50-2"></span>標準曲線

標準曲線は、標準連続希釈データに関する線形回帰の最良適合です。方程式は次のように なります。

 $y = mx + b$ 

ただし、x = 対数濃度、y = CT。

#### 勾配

勾配(m)は PCR 効率を表します。–3.3 の勾配は、PCR 効率が 100%であること(すなわ ち、増幅産物のコピー数がサイクルごとに倍増している)を示しています。通常、この勾配 は−3.0 から−3.6 の範囲になります。値がこの範囲から外れた場合は、トラブルシューティ ングガイドの [56](#page-55-0) ページで詳細を確認してください。

#### Y 切片

Y 切片(b)は、数量値が 1 であるサンプル (例えば 1 ng/µl)に想定される Cr値を示します。

#### R2値

R2 値は回帰直線に対するデータポイントの適合の度合いを示すものです。一般的に、標準 曲線の R2 値は≥0.990 になります。R2 値が低くなる(R2 ≤0.98)原因にはさまざまなもの が考えられます。R2 値が低い場合は、トラブルシューティングガイドの [56](#page-55-0) ページで詳細 を確認してください。

#### <span id="page-51-0"></span>内部コントロール

内部コントロール(Internal Control, IC)は化学反応の失敗や器具の故障、アッセイ設定の エラー、およびサンプル中の阻害の有無を報告することを目的としています。IC システム はヒト DNA について、特定のターゲットより阻害に対する感度が高くなるように設計さ れています。したがって、サンプル中で阻害があったとしても定量は有効になります。この 場合、作業者はサンプル中の DNA の濃度について、および阻害物質の存在についての両方 の情報を取得します。DNA 標準用 IC システムの Cr 値と未知のサンプル用 IC システムの CT 値を比較すると、阻害の有無を判断する目安となります。阻害物質の濃度が高い場合、 定量データにも影響がありますので、ダウンストリームアプリケーションについては、こ れを考慮する必要があります。一般的に、内部コントロールは以下のように解釈できます。

- a) IC システムは正常な増幅を示している。 規定値より大きい IC シフトは観察されない。 Human、Degradation、Male ターゲットの増幅は検 出できない。 DNA が存在しないか、量が不十分だった。 b) IC シフトが規定値より大きい。 Degradation Index(分解インデックス)が閾値より 小さい。 サンプル中に阻害物質が存在する。 DNA は分解していない。 c) IC シフトが規定値より大きい。 Degradation Index(分解インデックス)が閾値より サンプル中に阻害物質が存在する。 DNA は分解した可能性がある。
	- **注釈**:阻害物質の濃度が極度に高いと分解ター ゲットの増幅を阻害し、分解インデックスをト リガーする可能性があります。

**重要**:阻害の検出基準を決定するための、関連する阻害物質に対する内部実験室検証 を実施する必要があります。

#### <span id="page-52-0"></span>未知 DNA の定量

大きい。

Investigator Quantiplex Pro Kit は、200 ng/µL から約 0.5 pg/µL のヒトゲノム DNA まで、 幅広い範囲のサンプル中の DNA 量を定量することが可能です。非常に濃度が低いサンプ ル 2 µL が反応液に装填された場合、ウェルに含まれるのは二倍体がヒトゲノム相当量のお そらく 1 個未満になります。DNA 濃度が低い範囲にある場合、統計的変動と言われる統計 効果により、アッセイ結果は著しい影響を受けます。低い DNA 濃度のサンプルを使用する 場合、結果を確実なものにするために、必ず可能な限り多くの複製を測定するようにして ください。

### <span id="page-53-0"></span>女性/男性 DNA の混合物の定量

Investigator Quantiplex Pro Kit は、女性 DNA が非常に高いバックグラウンド中に混在する 少量の男性 DNA も検出できる高い感度を有しています。Mixture Index(混在インデック ス)は、サンプルが女性/男性 DNA の混合物かどうかの情報も提供します。一般的に、 Mixture Index (混在インデックス)は以下のように解釈できます。

- a) サンプルの Mixture Index(混在インデック ス)が規定されているインデックスより小 さい。 サンプルには男性 DNA しか含まれていないか、 女性 DNA が非常に少ない。
- b) サンプルの混在インデックスが規定のインデッ クスより大きい。 サンプルに男性 DNA/女性 DNA が混合されている 可能性がある。

#### <span id="page-53-1"></span>分解状態の評価

法医学ケースワークのサンプルでは環境による分解が発生する可能性があり、常用されて いる遺伝子指紋法の典型的な課題となっています。Investigator Quantiplex Pro Kit には、新 しく開発された、DNA 分解を検出するシステムが搭載されています。一般的に、Degradation Index(分解インデックス)は以下のように解釈できます。

a) サンプルの Degradation Threshold (分解闘 値)が規定されているインデックスより小 さい。 IC シフトが検出されていない。

b) サンプルの Degradation Threshold(分解閾 値)が規定されているインデックスより小 さい。 閾値を超えた IC シフトが検出されている。

c) サンプルの Degradation Threshold (分解閾 値)が規定されているインデックスより大 きい。 IC シフトが検出されていない。

d) サンプルの Degradation Threshold(分解閾 値)が規定されているインデックスより大 きい。 閾値を超えた IC シフトが検出されている。

DNA が分解している可能性が非常に低い。 サンプルに阻害物質が含まれている可能性が非常に 低い。

DNA が分解している可能性が非常に低い。 サンプルに阻害物質が含まれている可能性がある。

DNA が分解している可能性が非常に高い。 サンプルに阻害物質が含まれている可能性が非常に 低い。

DNA が分解している可能性もしていない可能性も ある。 サンプルに阻害物質が含まれている。

**注釈**:非常に濃度が低いサンプル 2 µL が反応液に装填された場合、ウェルに含まれる のは二倍体がヒトゲノム相当量のおそらく 1 個未満になります。DNA 濃度が低い範囲 にある場合、統計的変動と言われる統計効果により、アッセイが影響を受けます。 非常に低い濃度で DNA が分解している場合、分解ターゲットが影響を受けます。分解 ターゲットに未確定値がある場合、サンプルは「Possible Degradation」(分解の可 能性)とタグ付けされます。阻害物質の濃度が極度に高い場合にも、分解ターゲット が影響を受ける可能性があり、「Possible Degradation」(分解の可能性)のフラグが 付くことがあります。

### <span id="page-55-0"></span>トラブルシューティングガイド

このトラブルシューティングガイドは、何らかの問題が発生した際にお役立てください。 詳細については、当社のテクニカルサポートセンターの「よくある質問(Frequently Asked Questions、FAQ)」: [www.qiagen.com/FAQ/FAQList.aspx](http://www.qiagen.com/FAQ/FAQList.aspx) を参照してください。本ハンド ブックの内容やプロトコール、またはサンプルやアッセイの技術についてご不明な点は、 QIAGEN テクニカルサービスの専門チームにお問い合わせください(お問い合わせ先につ いては、本書の裏表紙または弊社ウェブサイト([www.qiagen.com](http://www.qiagen.com/))をご参照ください)。

#### **コメントと推奨事項**

#### PCR **でシグナルが検出されない、または** 1 **つ以上のシグナルが遅れて検出される**

- a) サイクル条件が間違ってい 必ずプロトコールで規定されている最適化されたサイクル条件を使用して る ください。QuantStudio 5 Real-Time PCR System のパッシブ色素として ROX が選択されていることを確認してください。
- b) ピペット滴下のミス、試薬 がないか劣化している 試薬の保管環境を確認してください。アッセイを繰り返します。
- c) 検出ステップがないか、間 違っている アニーリング/伸長の結合ステップ中に、蛍光検出が実行されることを確 認してください。
- d) 開始テンプレートの量が不 十分 可能であれば、テンプレートの量を増やします。サンプル中にテンプレー ト DNA のコピーが十分な数あることを確認してください。

e) 開始テンプレートに問題が 生じた 開始テンプレート DNA の保管環境を確認してください。 最適な結果には PCR 阻害物質を十分に除去しておくことが重要です。サン プルから採取した核酸を適切な精製方法を使って精製してください。テン プレート核酸を分離および希釈するために使用する試薬、バッファー、溶 液はすべてヌクレアーゼがないことを確認してください。

#### **コメントと推奨事項**

- f) 間違った検出チャンネル/ フィルターが選択されて いる 各レポーター染料について、正しい検出チャンネルが起動している、また は正しいフィルターセットが選択されていることを確認してください。 選択されたレポーター染料の組み合わせが、選択された検出チャンネルま たはフィルターセットと互換性があることを確認してください。
- g) コントロール DNA が分解 している 保管している溶液から新しいコントロールで DNA の希釈液を調製する新し い希釈液でアッセイを繰り返します。

#### **ランの間で** CT**値または** PCR **効率が違っている**

- a) サイクル条件が間違ってい 必ずプロトコールで規定されている最適化されたサイクル条件でランを開 る 始してください。サイクル条件に、DNA ポリメラーゼの活性化の最初のス テップと変性およびアニーリング/伸長の規定時間が含まれていることを 確認してください。
- b) 解析設定(例えば、閾値や 各レポーター染料について、解析設定(閾値およびベースライン設定) ベースライン設定)が最適 を確認してください。各レホーター染料について最適な設定を使用して解 でない 析を繰り返してください。

#### **テンプレート量のログに対する** CT**値/交点の比率に線形性がない**

未知のサンプル中のテン プレート量が多すぎる 線形性は標準曲線の範囲内について保証されているものです。もしごく初 期の CT値でシグナルがあらわれた場合は、サンプルを希釈し反応を繰り返 してください。

#### **テンプレートなしのコントロールで蛍光または** CT**値が増加した**

- a) 試薬の汚染 アッセイのすべてのコンポーネント(マスターミックスなど)を破棄しま す。新しいコンポーネントでアッセイを繰り返します。
- b) わずかなプローブの劣化 増幅プロットを確認し、閾値設定を調整してください。が蛍光色素の連続した上 昇を招く

#### **コメントと推奨事項**

c) クロストーク問題 マルチプレックスアッセイに複数の蛍光色素を使用するとき、スペクトル クロストークを回避するために装置によって、さまざまな技術が使用され ています。しかしながら、分離できないスペクトルオーバーラップの結果 として最小のクロストークが、特に装置がキャリブレーションを必要とす る場合に、NTC ウェル内で観察されることがあります。

#### **蛍光強度にばらつきがある**

- a) リアルタイムサイクラー の汚染 反応液がターゲット DNA によって汚染されています。製造業者の指示に 従って、リアルタイムワークステーションとサイクラーを除染してくだ さい。新しい試薬と溶液を使用してください。
- b) リアルタイムサイクラー 製造業者の指示に従って、リアルタイムサイクラーのキャリブレーション のキャリブレーションが を再度行ってください。 効いていない
- c) ターゲットの濃度が高い 場合に、テンプレート量 ルタイムサイクラーで許容されるのであれば)か、またはテンプレート量 が高く波状の曲線となっ を減らします。 ている 解析設定で、バックグラウンド計算に使用するサイクル数を減らす(リア

#### **標準曲線の勾配が**–3.33 **から著しく異なっている、または** R2**値が** 0.98**~**0.99 **から著しく小さい**

- a) リアルタイムサイクラー 製造業者の指示に従って、リアルタイムサイクラーを除染してください。 の汚染
- b) リアルタイムサイクラー および/またはピペット のキャリブレーションが 効いていない 製造業者の指示に従って、リアルタイムサイクラーのキャリブレーション を再度行ってください。 ピペットをキャリブレーションして、ピペットのばらつきを最小化してく ださい。

#### **コメントと推奨事項**

c) ターゲットの濃度が高い 場合に、テンプレート量 プレート量を減らします。 が高く波状の曲線となっ ている 解析設定でバックグラウンド計算に使用するサイクル数を減らすか、テン

- d) 標準液の希釈の問題 使用する前に DNA 標準が完全に解凍し、十分に混合されていることを確認 してください。 連続希釈用に各アリコートを取り分ける前に、DNA 標準の希釈液が十分に 混合されていることを確認してください。 必ずサンプル量は 2 uL を使用してください。 希釈ステップごとにピペットチップを交換します。
- e) テンプレートが密閉され 丁寧にプレートを密閉して蒸発を防ぎます。 ていない
- f) DNA 標準を希釈中にエ ラーが発生した すべての計算を検証し、DNA 標準の希釈を繰り返します。
- g) ソフトウェアに間違った 標準曲線を生成するのに使用されたすべてのサンプルについて、濃度を検 濃度値が入力されている 証してください。
- h) 蛍光の異常 プレートに記入しないでください。プレートは注意して扱ってください。 手袋を着用してください。
- i) 統計的変動 アンチャング 特に DNA ターゲットが少ないコピー数で存在している場合、反応の変動 が正常なものもあります。標準曲線について少なくとも 2 回以上繰り返 して、この変動の影響を最小化します。

### <span id="page-59-0"></span>付録:代わりとなる標準曲線

#### **表** 10. 5 **点標準曲線(**10 **倍希釈)**

#### **コントロール** DNA **の段階希釈**

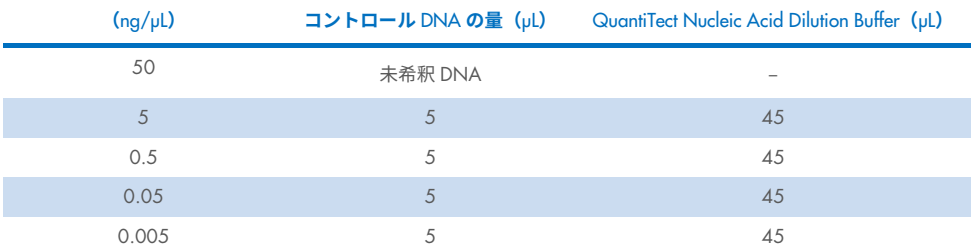

#### **表** 11. 6 **点標準曲線(**9 **倍希釈)**

#### **コントロール** DNA **の段階希釈**

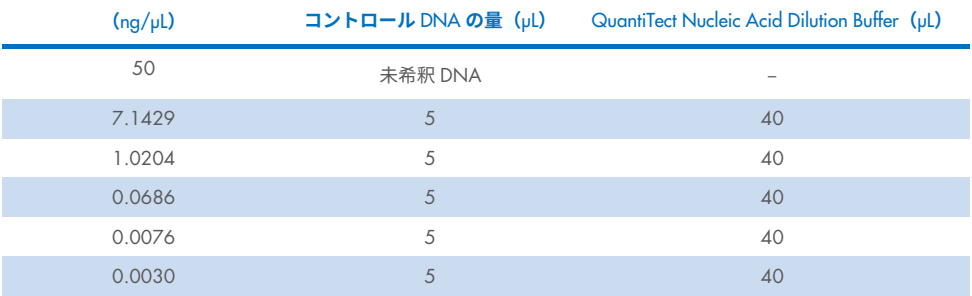

#### **表** 12. 7 **点標準曲線(**5 **倍希釈)**

#### **コントロール** DNA **の段階希釈**

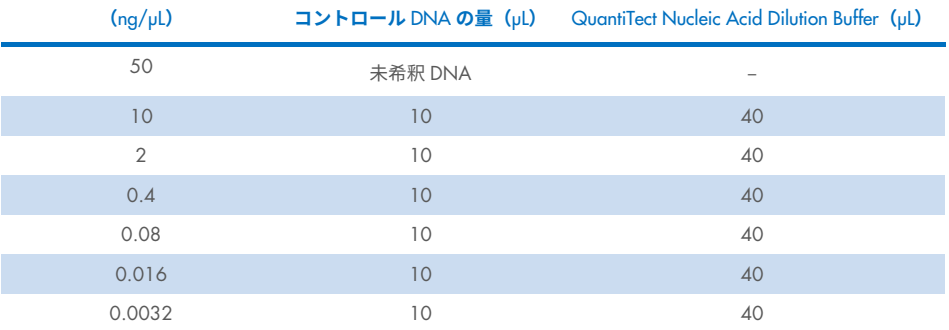

### <span id="page-61-0"></span>発注情報

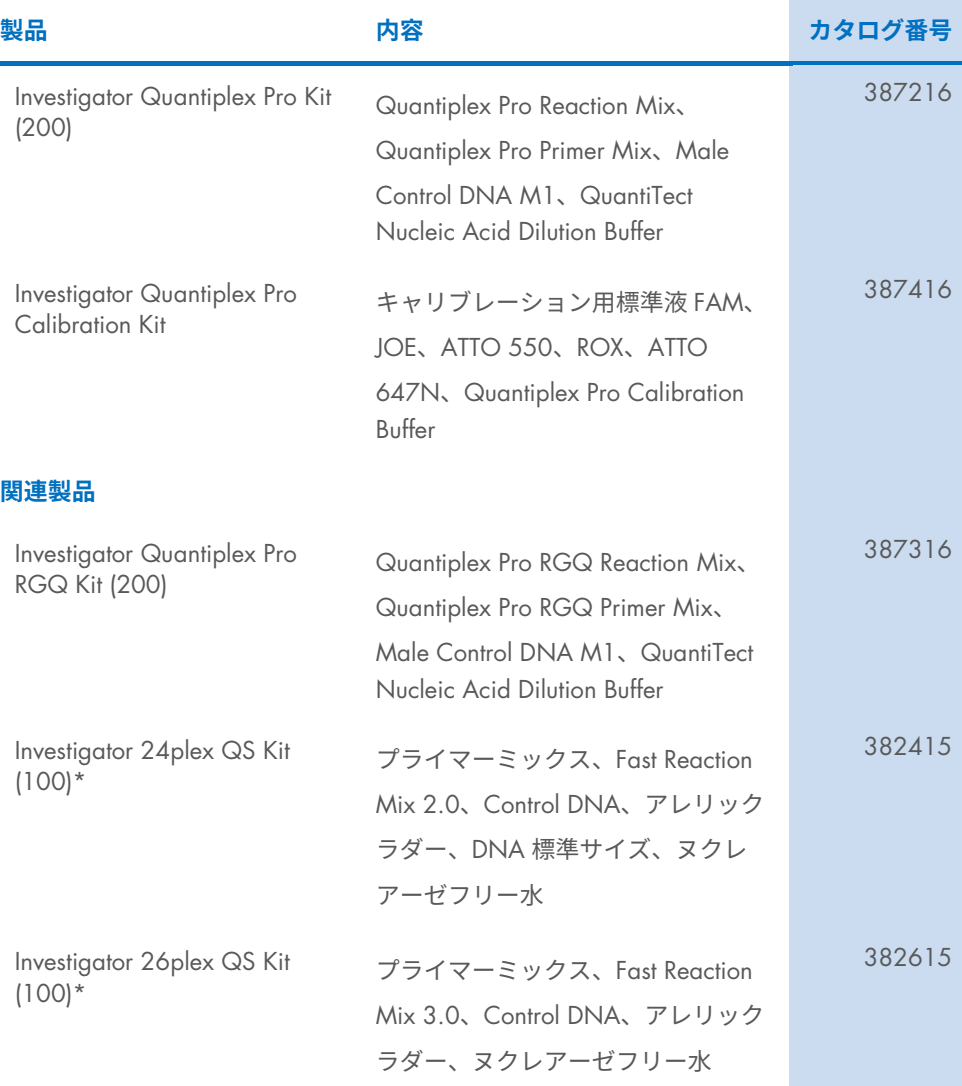

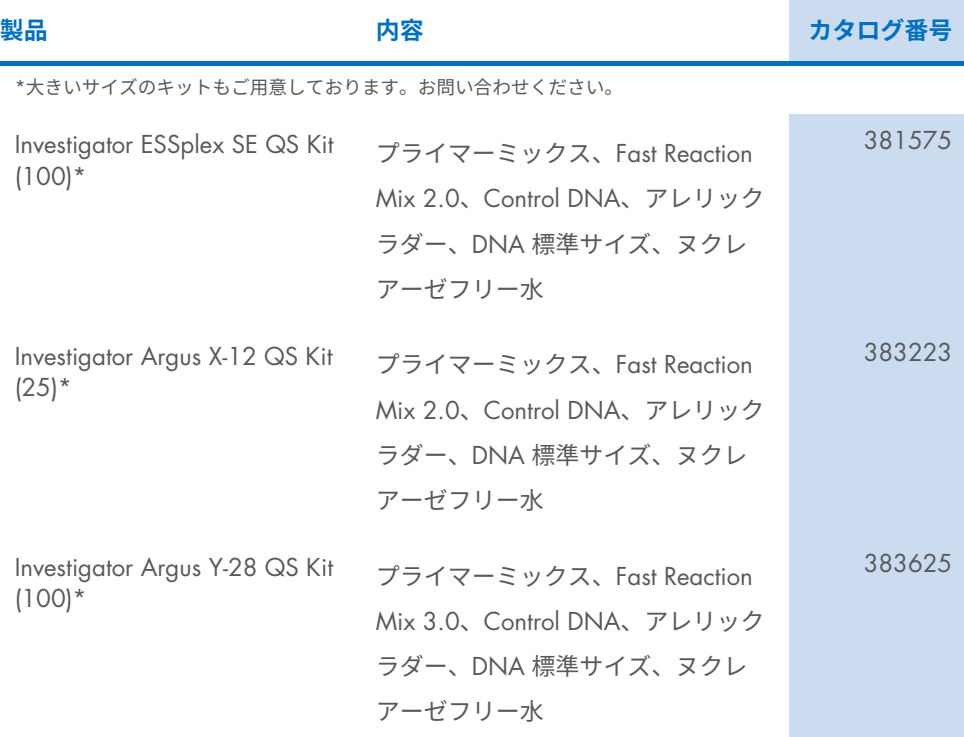

\* 大きいサイズのキットもご用意しております。お問い合わせください。

最新のライセンス情報と製品固有の免責事項については、該当する QIAGEN キットハンド ブックまたはユーザーマニュアルを参照してください。QIAGEN キットのハンドブックと ユーザーマニュアルは、弊社ウェブサイト ([www.qiagen.com](http://www.qiagen.com/)) から入手できます。QIAGEN テクニカルサービスや最寄りの代理店からも入手可能です。

<span id="page-63-0"></span>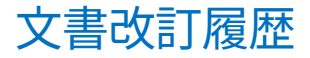

**日付 変更**

04/2023 ハンドブック HB-3355 として初版公開、 補足的プロトコール HB-2700 から展開。 **このページは意図的に空白のままにしています**

#### Quantiplex Pro Kit **に関する限定ライセンス契約**

本製品を使用することで、本製品の購入者またはユーザーは以下の条項に合意し、本契約を締結したものとみなされます。

1. 本製品は、本製品および本ハンドブックと共に提供されるプロトコールのみに従い、パネルに含まれるコンポーネントのみを用いて使用することができま す。QIAGEN は、本製品と共に提供されるプロトコール、本ハンドブック、[www.qiagen.com](http://www.qiagen.com/) に記載する追加プロトコールの中で説明されているものを除き、 所有する知的財産に基づき、本パネルに含まれない一切のコンポーネントを、本パネルに同梱されるコンポーネントと共に使用したり、組み合わたりするライセ ンスを一切許諾しません。追加プロトコールには、QIAGEN のユーザーが QIAGEN の他のユーザーに提供しているものもあります。このようなプロトコールは QIAGEN による充分なテストや最適化が施されていません。QIAGEN はこれらのプロトコールを保証せず、また、これらが第三者の権利を侵害しないことを保証 しません。

2. 明示されたライセンスを除き、QIAGEN は本パネル、その使用、またはそれら両方が第三者の権利を侵害しないことを保証しません。

3. 本パネルとそのコンポーネントは 1 回のみの使用についてライセンスが許諾されるものであり、それらを再使用したり、再生したり、再販したりすること はできません。

4. QIAGEN は明確に表示されたものを除き、明示、黙示を問わず、他のライセンス許諾から明確に免責されます。

5. 本パネルの購入者とユーザーは、上記の禁止事項に示した行為を行わず、またかかる行為につながる、もしくは容易にする一切の手段をいずれの者にも許可 しないことに同意します。QIAGEN は、本限定ライセンス契約の禁止事項の執行を法廷に対して強要することができ、本限定ライセンス契約、本パネルおよびそ のコンポーネントに関する所有する知的財産権行使の一切の行為において、弁護士費用を含む調査と法的措置の経費を回収するものとします。 最新の契約条項については、[www.qiagen.com](http://www.qiagen.com/) を参照してください。

商標: QIAGEN®、Sample to Insight®、Investigator®、Q-Bond®、Quantinova®、Quantiplex®(QIAGEN Group):Applied Biosystems®、QuantStudio™、 (Thermo Fisher Scientific またはその子会社);Taqman®(Roche Group)。本文書で使用した登録済みの名称、商標などは、具体的な表示がない場合であっても 法的保護の対象から外れることはありません。

04-2023 HB-3355-001 © 2023 QIAGEN、無断複写・転載を禁じます。

ご注文 [www.qiagen.com/shop](http://www.qiagen.com/shop) | テクニカルサポート [support.qiagen.com](http://support.qiagen.com/) | ウェブサイト [www.qiagen.com](http://www.qiagen.com/)